## *M-302*

*802.11g Wireless MIMO PCI card*

## *User's Guide*

Version 2.00 Edition 1 4/2006

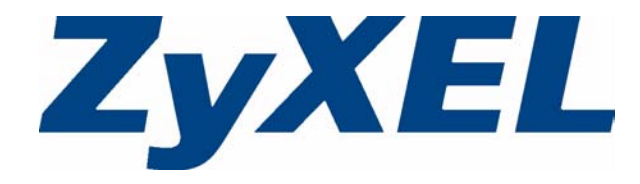

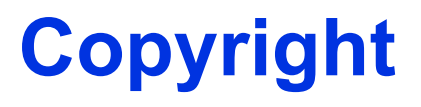

<span id="page-2-0"></span>Copyright © 2006 by ZyXEL Communications Corporation.

The contents of this publication may not be reproduced in any part or as a whole, transcribed, stored in a retrieval system, translated into any language, or transmitted in any form or by any means, electronic, mechanical, magnetic, optical, chemical, photocopying, manual, or otherwise, without the prior written permission of ZyXEL Communications Corporation.

Published by ZyXEL Communications Corporation. All rights reserved.

### **Disclaimer**

ZyXEL does not assume any liability arising out of the application or use of any products, or software described herein. Neither does it convey any license under its patent rights nor the patent rights of others. ZyXEL further reserves the right to make changes in any products described herein without notice. This publication is subject to change without notice.

### **Trademarks**

ZyNOS (ZyXEL Network Operating System) is a registered trademark of ZyXEL Communications, Inc. Other trademarks mentioned in this publication are used for identification purposes only and may be properties of their respective owners.

## **Certifications**

### <span id="page-3-0"></span>**Federal Communications Commission (FCC) Interference Statement**

This device complies with Part 15 of FCC rules. Operation is subject to the following two conditions:

- This device may not cause harmful interference.
- This device must accept any interference received, including interference that may cause undesired operations.

This equipment has been tested and found to comply with the limits for a Class B digital device pursuant to Part 15 of the FCC Rules. These limits are designed to provide reasonable protection against harmful interference in a commercial environment. This equipment generates, uses, and can radiate radio frequency energy, and if not installed and used in accordance with the instructions, may cause harmful interference to radio communications.

If this equipment does cause harmful interference to radio/television reception, which can be determined by turning the equipment off and on, the user is encouraged to try to correct the interference by one or more of the following measures:

- Reorient or relocate the receiving antenna.
- Increase the separation between the equipment and the receiver.
- Connect the equipment into an outlet on a circuit different from that to which the receiver is connected.
- Consult the dealer or an experienced radio/TV technician for help.

#### **Notice 1**

Changes or modifications not expressly approved by the party responsible for compliance could void the user's authority to operate the equipment.

This Class B digital apparatus complies with Canadian ICES-003.

Cet appareil numérique de la classe B est conforme à la norme NMB-003 du Canada.

### **Viewing Certifications**

- **1** Go to http://www.zyxel.com.
- **2** Select your product from the drop-down list box on the ZyXEL home page to go to that product's page.
- **3** Select the certification you wish to view from this page.

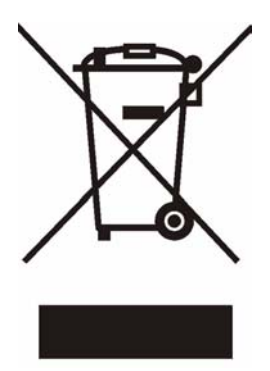

## **Safety Warnings**

<span id="page-5-0"></span>For your safety, be sure to read and follow all warning notices and instructions.

- Do NOT open the device or unit. Opening or removing covers can expose you to dangerous high voltage points or other risks. ONLY qualified service personnel can service the device. Please contact your vendor for further information.
- Connect the power cord to the right supply voltage (110V AC in North America or 230V AC in Europe).
- Place connecting cables carefully so that no one will step on them or stumble over them. Do NOT allow anything to rest on the power cord and do NOT locate the product where anyone can walk on the power cord.
- If you wall mount your device, make sure that no electrical, gas or water pipes will be damaged.
- Do NOT install nor use your device during a thunderstorm. There may be a remote risk of electric shock from lightning.
- Do NOT expose your device to dampness, dust or corrosive liquids.
- Do NOT use this product near water, for example, in a wet basement or near a swimming pool.
- Make sure to connect the cables to the correct ports.
- Do NOT obstruct the device ventilation slots, as insufficient airflow may harm your device.
- Do NOT store things on the device.
- Connect ONLY suitable accessories to the device.

## **ZyXEL Limited Warranty**

<span id="page-6-0"></span>ZyXEL warrants to the original end user (purchaser) that this product is free from any defects in materials or workmanship for a period of up to two years from the date of purchase. During the warranty period, and upon proof of purchase, should the product have indications of failure due to faulty workmanship and/or materials, ZyXEL will, at its discretion, repair or replace the defective products or components without charge for either parts or labor, and to whatever extent it shall deem necessary to restore the product or components to proper operating condition. Any replacement will consist of a new or re-manufactured functionally equivalent product of equal value, and will be solely at the discretion of ZyXEL. This warranty shall not apply if the product is modified, misused, tampered with, damaged by an act of God, or subjected to abnormal working conditions.

### **Note**

Repair or replacement, as provided under this warranty, is the exclusive remedy of the purchaser. This warranty is in lieu of all other warranties, express or implied, including any implied warranty of merchantability or fitness for a particular use or purpose. ZyXEL shall in no event be held liable for indirect or consequential damages of any kind of character to the purchaser.

To obtain the services of this warranty, contact ZyXEL's Service Center for your Return Material Authorization number (RMA). Products must be returned Postage Prepaid. It is recommended that the unit be insured when shipped. Any returned products without proof of purchase or those with an out-dated warranty will be repaired or replaced (at the discretion of ZyXEL) and the customer will be billed for parts and labor. All repaired or replaced products will be shipped by ZyXEL to the corresponding return address, Postage Paid. This warranty gives you specific legal rights, and you may also have other rights that vary from country to country.

## **Customer Support**

<span id="page-7-0"></span>Please have the following information ready when you contact customer support.

- Product model and serial number.
- Warranty Information.
- Date that you received your device.
- Brief description of the problem and the steps you took to solve it.

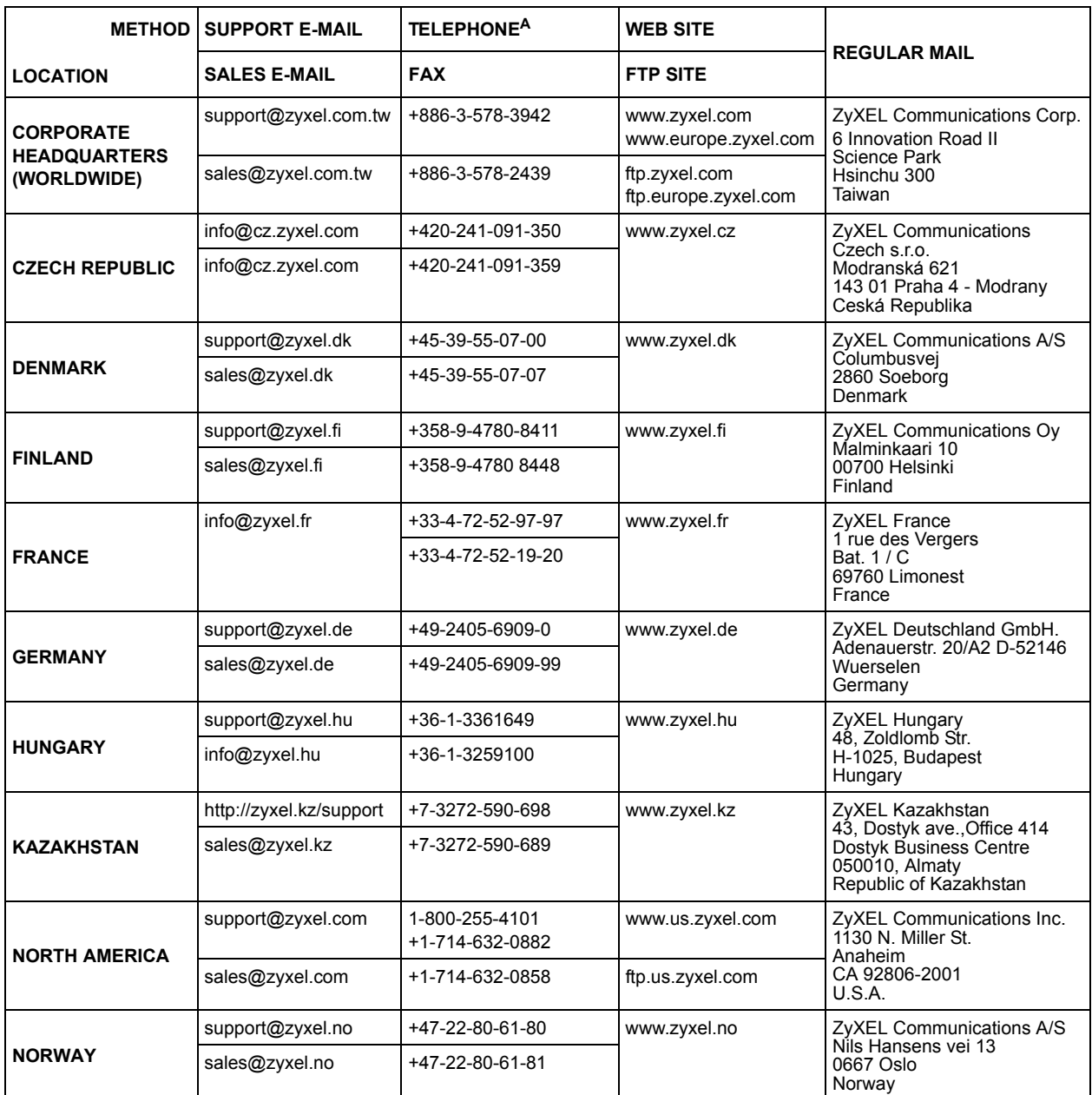

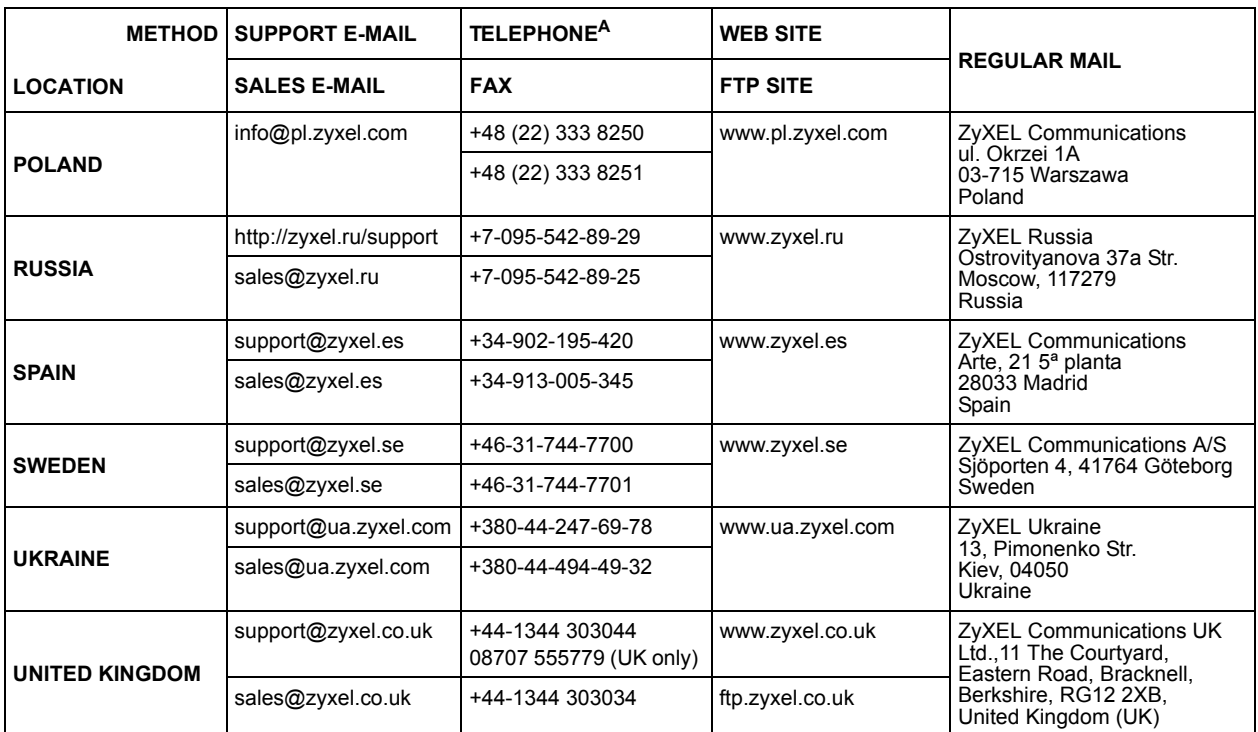

a. "+" is the (prefix) number you enter to make an international telephone call.

## **Table of Contents**

<span id="page-10-0"></span>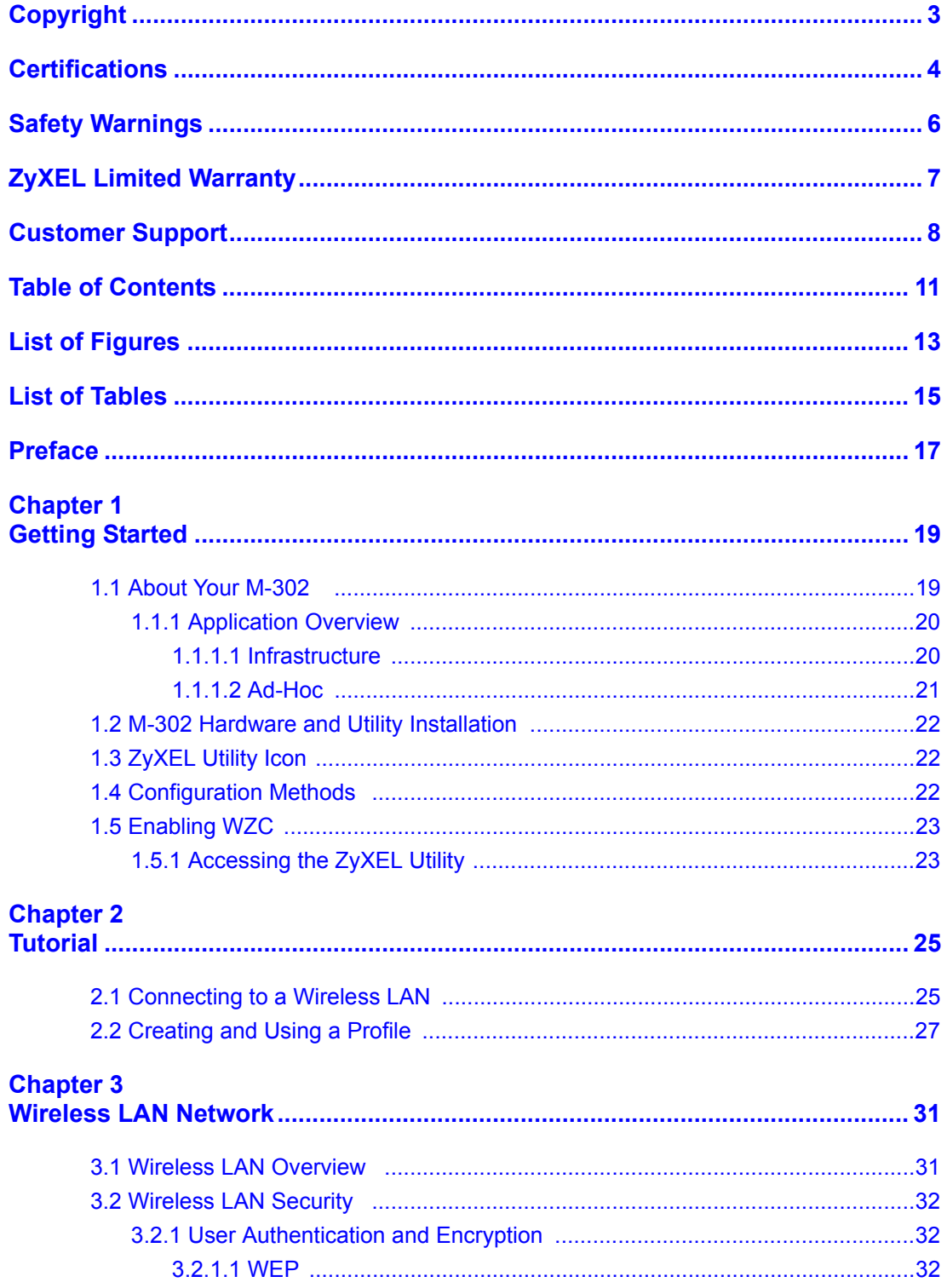

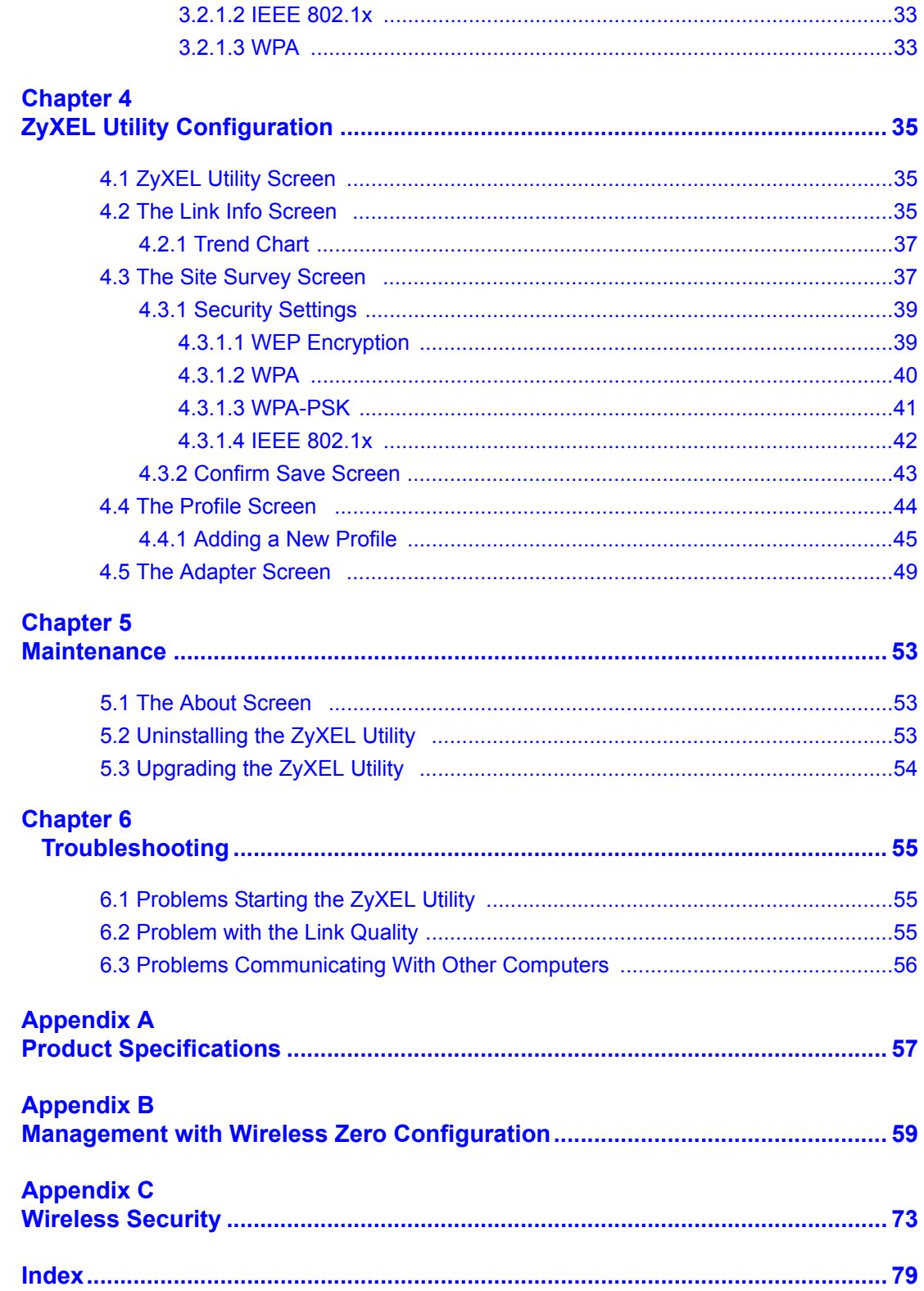

## **List of Figures**

<span id="page-12-0"></span>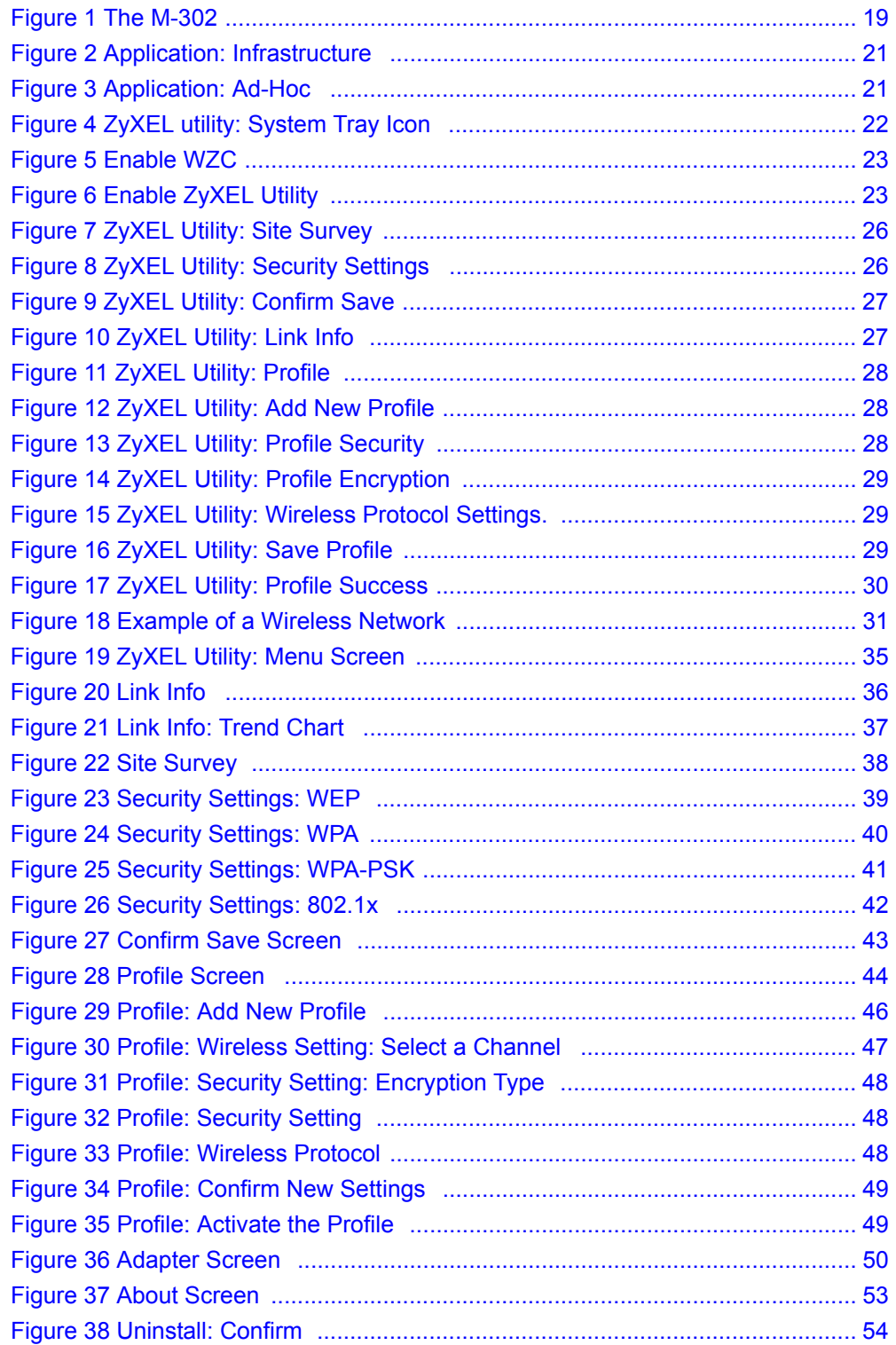

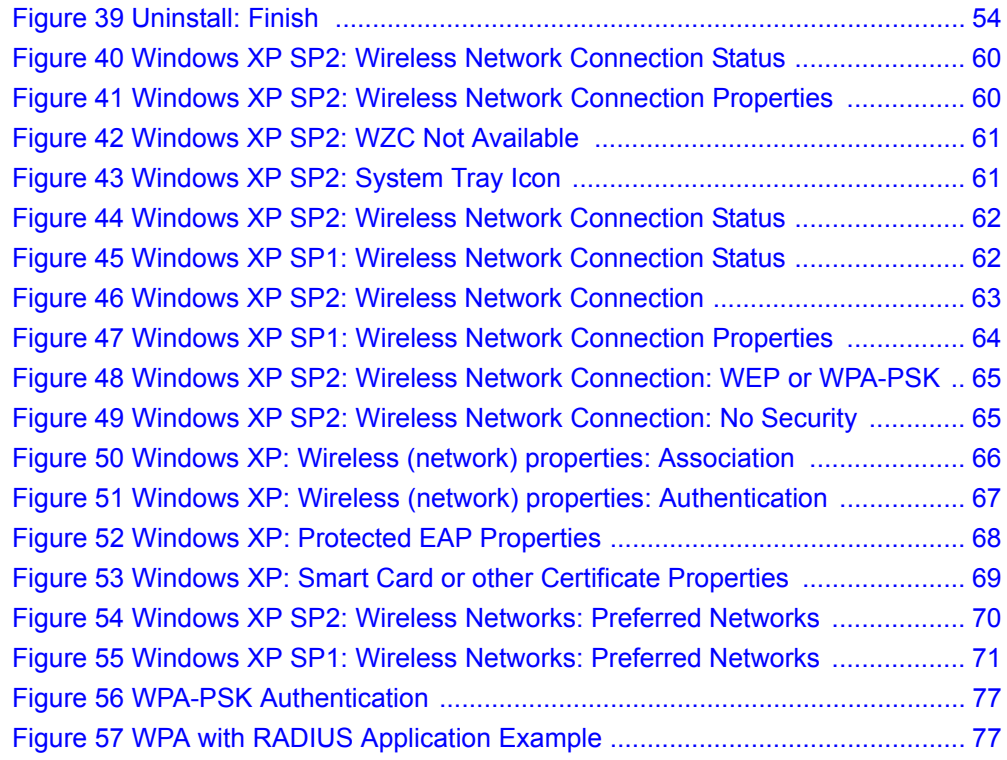

## **List of Tables**

<span id="page-14-0"></span>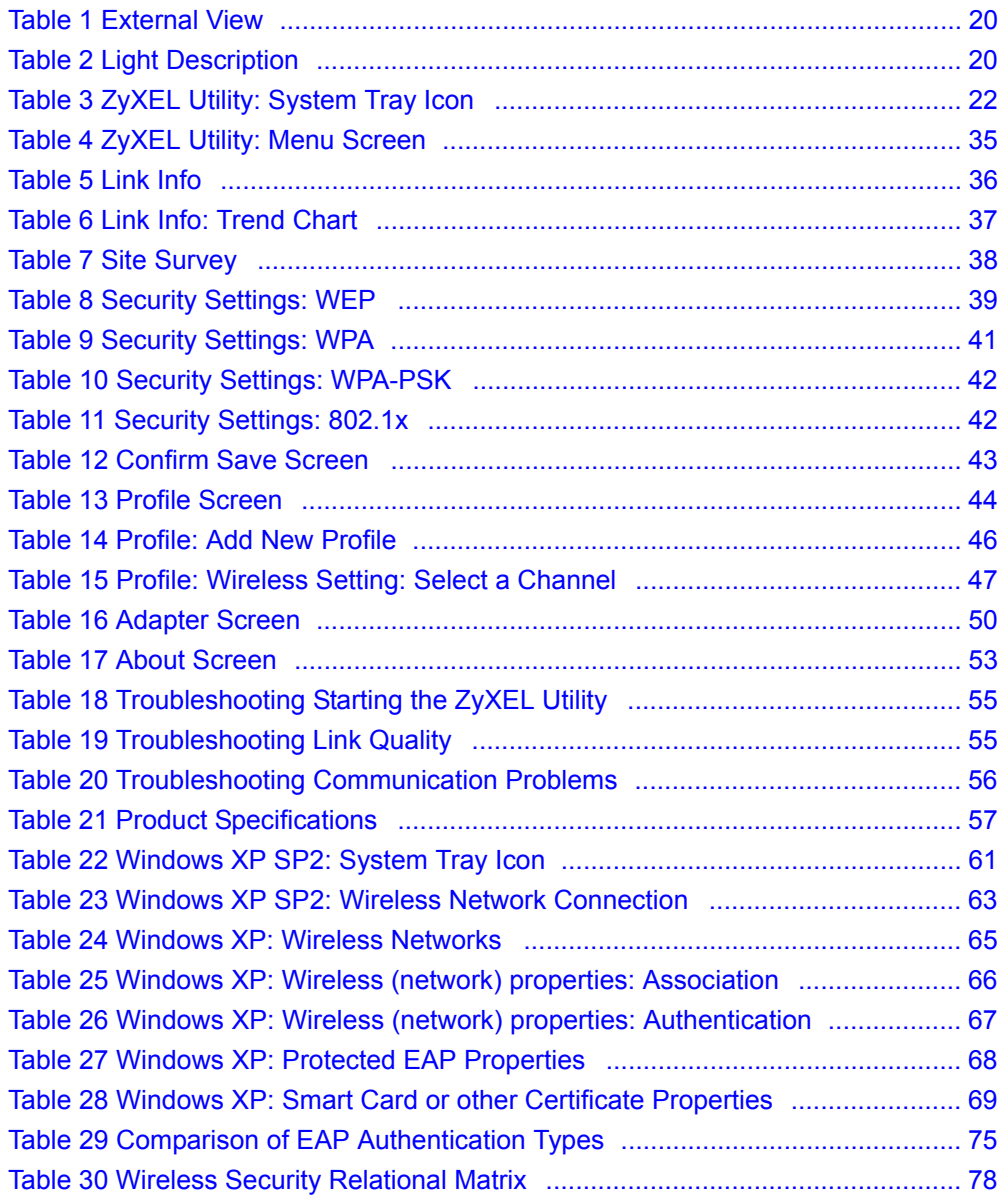

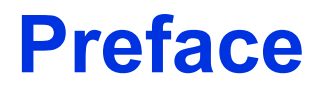

<span id="page-16-0"></span>Congratulations on your purchase of the M-302 802.11g Wireless MIMO PCI card.

The M-302 uses Multiple-in, Multiple-Out (MIMO) twin antenna technology to provide superior wireless performance.

Your M-302 is easy to install and configure.

#### **About This User's Guide**

This manual is designed to guide you through the configuration of your M-302 for its various applications.

#### **Related Documentation**

• Supporting Disk

Refer to the included CD for support documents.

• Quick Start Guide

The Quick Start Guide is designed to help you get up and running right away. It contains hardware installation/connection information.

• ZyXEL Glossary and Web Site

[Please refer to www.zyxel.com for an online glossary of networking terms and additional](http://www.zyxel.com)  support documentation.

#### **User Guide Feedback**

Help us help you. E-mail all User Guide-related comments, questions or suggestions for improvement to techwriters@zyxel.com.tw or send regular mail to The Technical Writing Team, ZyXEL Communications Corp., 6 Innovation Road II, Science-Based Industrial Park, Hsinchu, 300, Taiwan. Thank you.

#### **Syntax Conventions**

- "Enter" means for you to type one or more characters. "Select" or "Choose" means for you to use one predefined choice.
- Mouse action sequences are denoted using a comma. For example, "In Windows, click **Start**, **Settings** and then **Control Panel**" means first click the **Start** button, then point your mouse pointer to **Settings** and then click **Control Panel**.
- "e.g.," is a shorthand for "for instance", and "i.e.," means "that is" or "in other words".
- The M-302 802.11g Wireless MIMO PCI card may be referred to as the M-302 in this user's guide.

## **Graphics Icons Key**

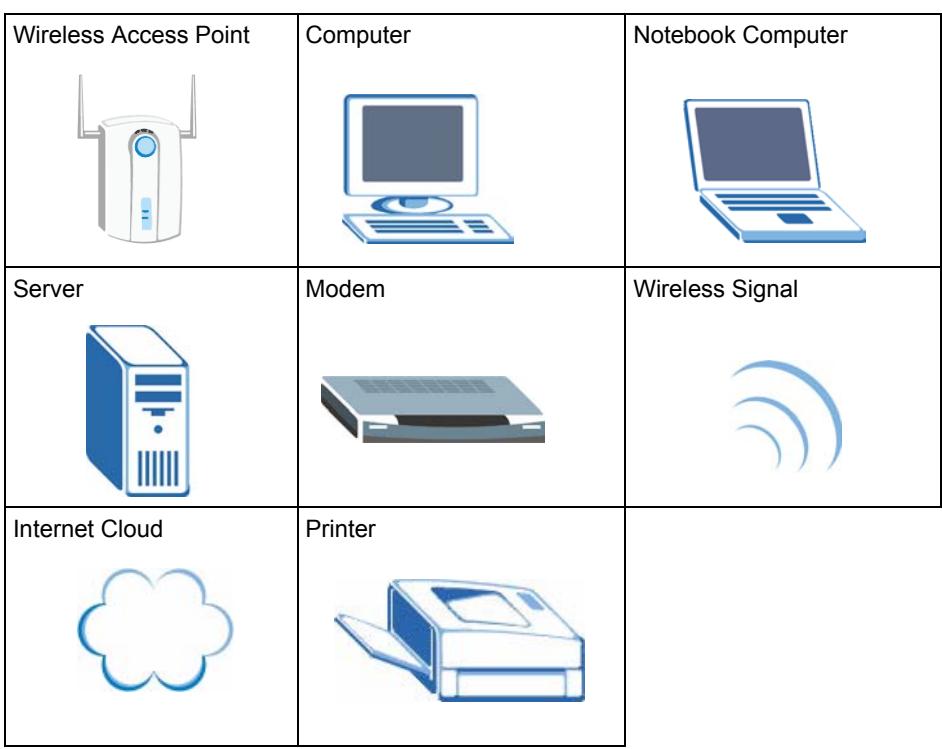

# **CHAPTER 1 Getting Started**

<span id="page-18-1"></span><span id="page-18-0"></span>This chapter introduces the M-302 and prepares you to use the ZyXEL utility. The ZyXEL utility is a tool that helps you configure your M-302. See the appendix for detailed product specifications.

## <span id="page-18-2"></span>**1.1 About Your M-302**

The M-302 is an IEEE 802.11b/g compliant wireless Local Area Network (LAN) adapter. Fitting directly into an open PCI slot in your desktop computer's motherboard, the M-302 allows you to access wireless networks at speeds of up to 108Mbps (with the **Super G** function enabled). You can either set the network type to **Infrastructure** and connect to an access point (AP) or use **Ad-Hoc** mode and connect to a peer computer (another wireless device in Ad-Hoc mode).

The following lists the main features of your M-302. See the product specifications in the appendix for detailed features.

- Multiple-In, Multiple-Out (MIMO) wireless technology.
- Automatic data rate selection.
- Security: WEP (Wired Equivalent Privacy), IEEE 802.1x, WPA-PSK and WPA (Wi-Fi Protected Access)
- A fixed antenna.
- Driver and utility support for Windows 2000 and Windows XP.

#### <span id="page-18-3"></span>**Figure 1** The M-302

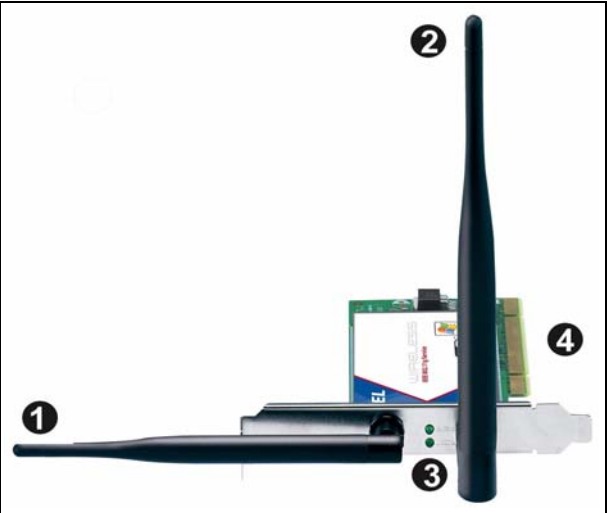

The following table describes the M-302.

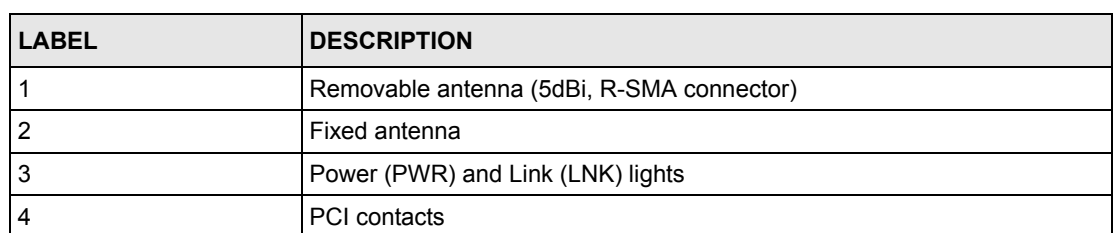

<span id="page-19-2"></span>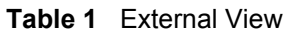

The following table describes the operation of the Power (**PWR**) and Link (**LNK**) lights on the rear of the device.

<span id="page-19-3"></span>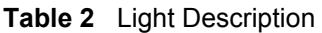

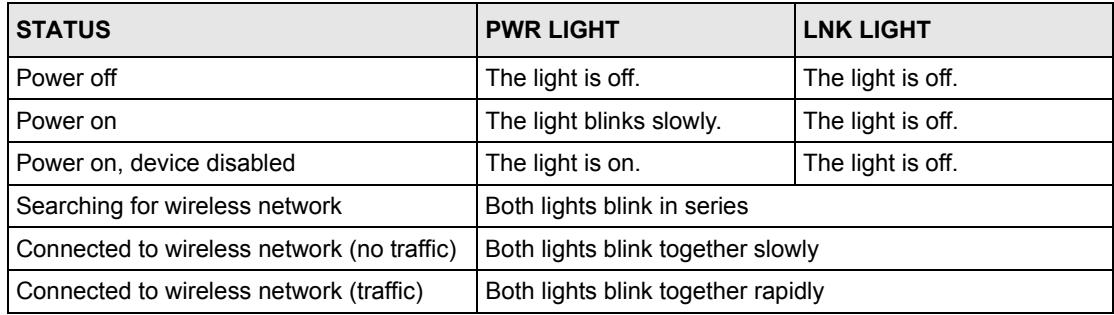

### <span id="page-19-0"></span>**1.1.1 Application Overview**

This section describes some network applications for the M-302.

### <span id="page-19-1"></span>**1.1.1.1 Infrastructure**

To connect to a network via an Access Point (AP), set the M-302 network type to **Infrastructure**. Through the AP, you can access the Internet or the wired network behind the AP.

**Note:** For more information on switching between Infrastructure and Ad-Hoc modes, refer to [Section 4.4 on page 44.](#page-43-0)

<span id="page-20-1"></span>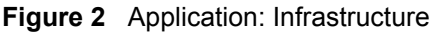

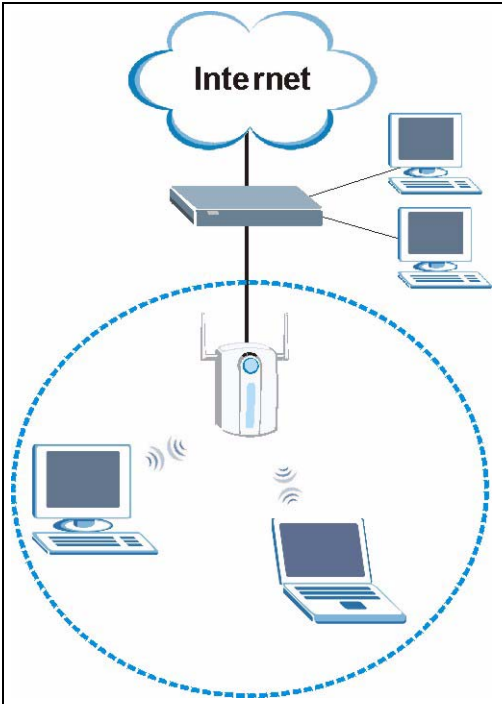

### <span id="page-20-0"></span>**1.1.1.2 Ad-Hoc**

If you want to set up a small independent wireless workgroup without an AP, use **Ad-Hoc** mode.

Ad-Hoc mode does not require an AP or a wired network. Two or more wireless clients communicate directly with each other.

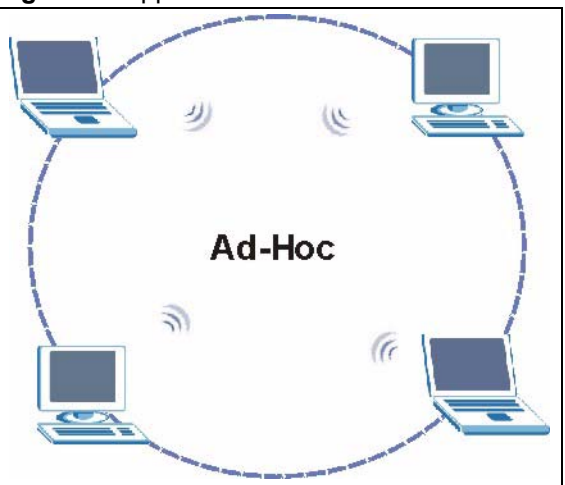

<span id="page-20-2"></span>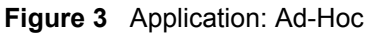

## <span id="page-21-0"></span>**1.2 M-302 Hardware and Utility Installation**

Follow the instructions in the Quick Start Guide to install the ZyXEL utility and make hardware connections.

## <span id="page-21-1"></span>**1.3 ZyXEL Utility Icon**

After you install and start the ZyXEL utility, an icon for the ZyXEL utility appears in the system tray.

<span id="page-21-3"></span>**Figure 4** ZyXEL utility: System Tray Icon

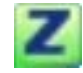

**Note:** The ZyXEL utility system tray icon displays only when the M-302 is installed properly.

When you use the ZyXEL utility, it automatically disables the Windows XP wireless configuration tool.

The color of the ZyXEL utility system tray icon indicates the status of the M-302. Refer to the following table for details.

<span id="page-21-4"></span>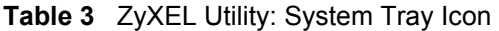

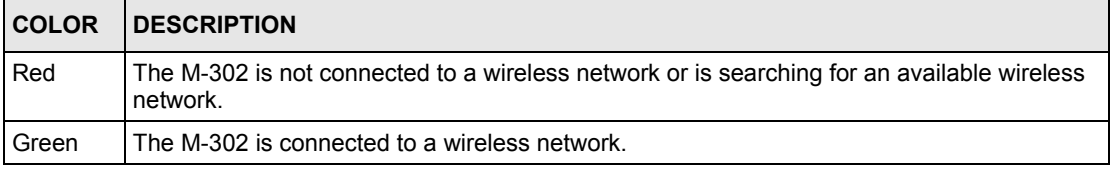

## <span id="page-21-2"></span>**1.4 Configuration Methods**

To configure your M-302, use one of the following applications:

- Wireless Zero Configuration (WZC) (the Windows XP wireless configuration tool)
- ZyXEL Utility (This guide shows you how to configure the M-302 using the ZyXEL utility)
- Odyssey Client Manager (not supplied)

Refer to the Odyssey Client Manager documentation for more information.

**Note:** Do NOT use WZC or the Odyssey Client Manager at the same time you use the ZyXEL utility.

### <span id="page-22-0"></span>**1.5 Enabling WZC**

**Note:** When you use the ZyXEL utility, it automatically disables WZC.

If you want to use WZC to configure the M-302, you need to disable the ZyXEL utility by right-clicking the utility icon  $(2)$  in the system tray and selecting **Use Windows to configure my wireless network settings**.

<span id="page-22-2"></span>**Figure 5** Enable WZC

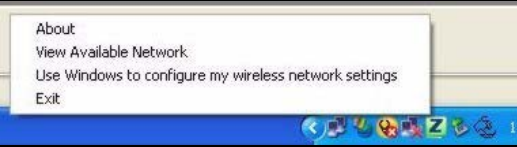

To reactivate the ZyXEL utility, double-click the  $\mathbb{Z}$  icon and click **OK**.

<span id="page-22-3"></span>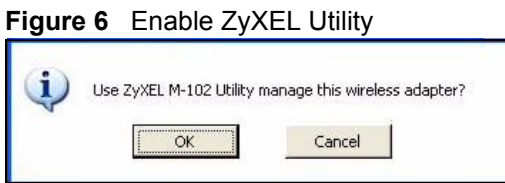

Refer to the appendices on how to use WZC to manage the M-302.

### <span id="page-22-1"></span>**1.5.1 Accessing the ZyXEL Utility**

Double-click on the ZyXEL Wireless LAN utility icon in the system tray to open the ZyXEL utility. The ZyXEL utility screens are similar in all Microsoft Windows versions. Screens for Windows XP are shown in this User's Guide.

**Note:** Click the **i**con (located in the top right corner) to display the online help window.

## **CHAPTER 2 Tutorial**

<span id="page-24-1"></span><span id="page-24-0"></span>The following sections show you how to join a wireless network using the ZyXEL utility, as in the following diagram. The wireless client is labeled **C** and the access point is labeled **AP**.

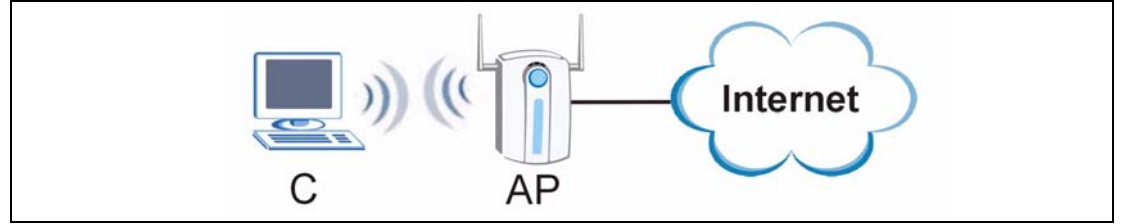

There are three ways to connect the wireless client to a network.

- Configure nothing and leave the wireless client to automatically scan for and connect to any available network that has no wireless security configured.
- Manually connect to a network.
- Configure a profile to have the wireless client automatically connect to a specific network or peer computer.

This tutorial shows you how to manually connect to a network, and how to configure a profile.

## <span id="page-24-2"></span>**2.1 Connecting to a Wireless LAN**

This example illustrates how to manually connect your wireless client to an access point (AP) configured for WPA-PSK security. Before you connect to the access point, you must know its Service Set IDentity (SSID) and WPA-PSK pre-shared key. In this example, the AP's SSID is "SSID\_Example3" and its pre-shared key is "ThisismyWPA-PSKpre-sharedkey".

After you install the ZyXEL utility and then insert the wireless client, follow the steps below to connect to a network using the Site Survey screen.

**1** Open the ZyXEL utility and click the **Site Survey** tab to open the screen shown next.

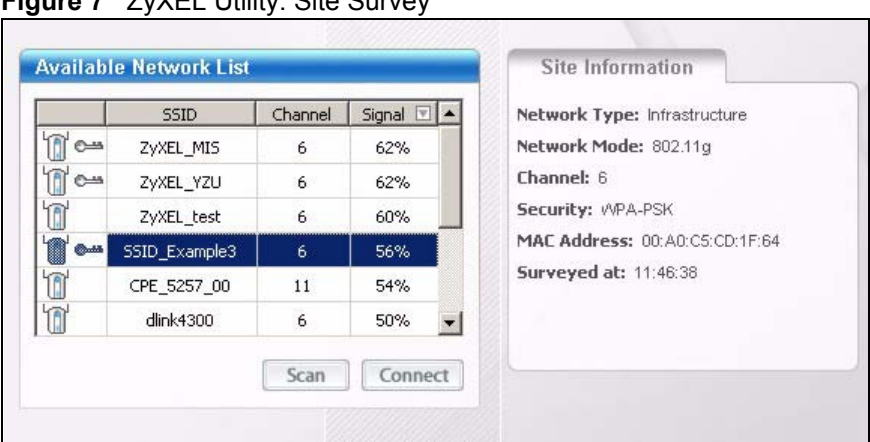

<span id="page-25-0"></span>**Figure 7** ZyXEL Utility: Site Survey

- **2** The wireless client automatically searches for available wireless networks. Click **Scan** if you want to search again. If no entry displays in the **Available Network List**, that means there is no wireless network available within range. Make sure the AP or peer computer is turned on, or move the wireless client closer to the AP or peer computer.
- **3** When you try to connect to an AP with security configured, a window will pop up prompting you to specify the security settings. Enter the pre-shared key and leave the encryption type at the default setting.

Use the **Next** button to move on to the next screen. You can use the **Back** button at any time to return to the previous screen, or the **Exit** button to return to the **Site Survey** screen.

<span id="page-25-1"></span>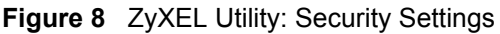

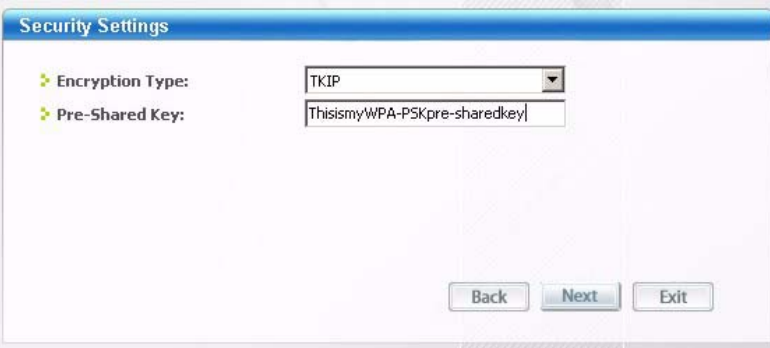

**4** The **Confirm Save** window appears. Check your settings and click **Save** to continue.

<span id="page-26-1"></span>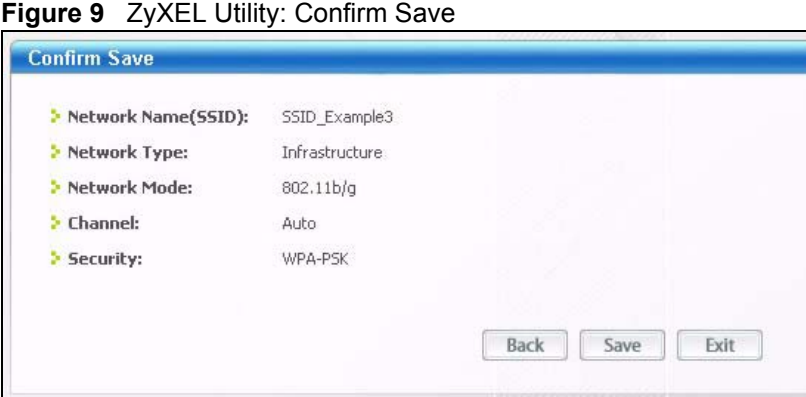

**5** The ZyXEL Utility returns to the **Link Info** screen while it connects to the wireless network using your settings. When the wireless link is established, the ZyXEL Utility icon in the system tray turns green and the **Link Info** screen displays details of the active connection. Check the network information in the **Link Info** screen to verify that you have successfully connected to the selected network. If the wireless client is not connected to a network, the fields in this screen remain blank.

#### <span id="page-26-2"></span>**Figure 10** ZyXEL Utility: Link Info

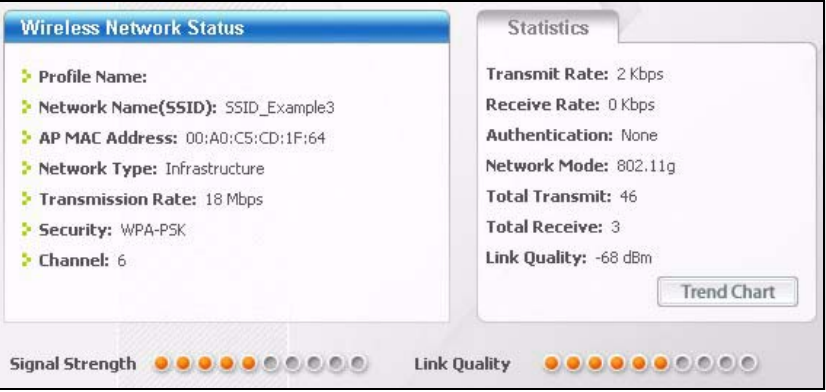

**6** Open your Internet browser and enter http://www.zyxel.com or the URL of any other Web site in the address bar. If you are able to access the Web site, your wireless connection is successfully configured.

If you cannot access the Web site, check the Troubleshooting section of this User's Guide or contact your network administrator.

## <span id="page-26-0"></span>**2.2 Creating and Using a Profile**

A profile lets your wireless client connect to the same wireless network every time you use the ZyXEL Utility. You can also configure different profiles for different networks, for example if you connect a notebook computer to wireless networks at home and at work.

This example illustrates how to set up a profile and connect the wireless client to an access point configured for WPA-PSK security. In this example, the AP's SSID is "SSID\_Example3" and its pre-shared key is "ThisismyWPA-PSKpre-sharedkey". You have chosen the Profile Name "PN\_Example3"

**1** Open the ZyXEL utility and click the **Profile** tab to open the screen shown next. Click **Add** to configure a new profile.

<span id="page-27-0"></span>**Figure 11** ZyXEL Utility: Profile

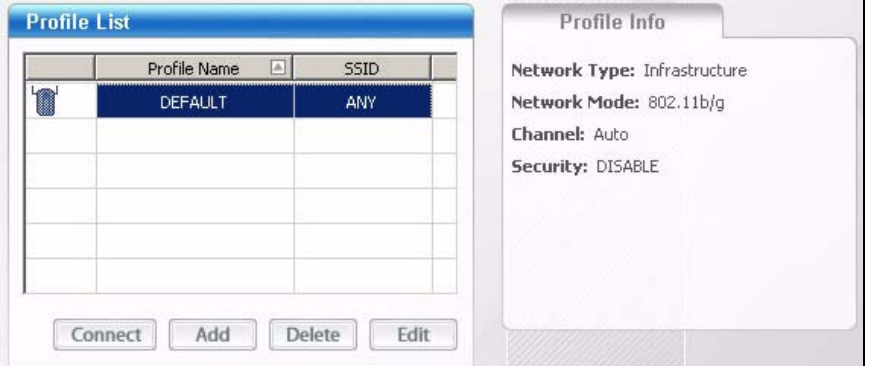

**2** The **Add New Profile** screen appears. The wireless client automatically searches for available wireless networks, which are displayed in the **Scan Info** box. You can also configure your profile for a wireless network that is not in the list.

#### <span id="page-27-1"></span>**Figure 12** ZyXEL Utility: Add New Profile

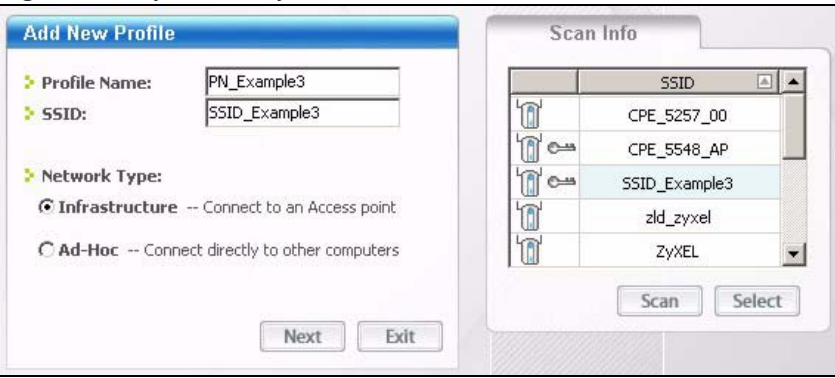

- **3** Give the profile a descriptive name (of up to 32 printable ASCII characters). Select the **Infrastructure** button and either manually enter or select the AP's SSID in the **Scan Info** table and click **Select**.
- **4** Choose the same encryption method as the AP to which you want to connect (In this example, WPA-PSK).

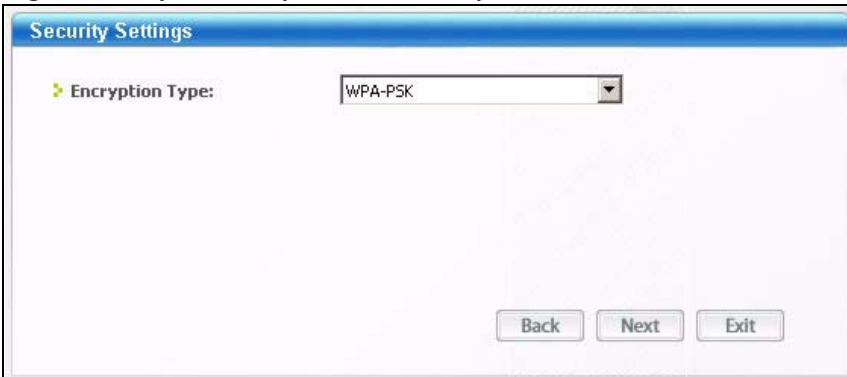

<span id="page-27-2"></span>**Figure 13** ZyXEL Utility: Profile Security

**5** This screen varies depending on the encryption method you selected in the previous screen. In this example, enter the pre-shared key and leave the encryption type at the default setting.

<span id="page-28-0"></span>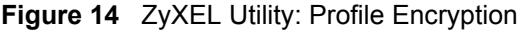

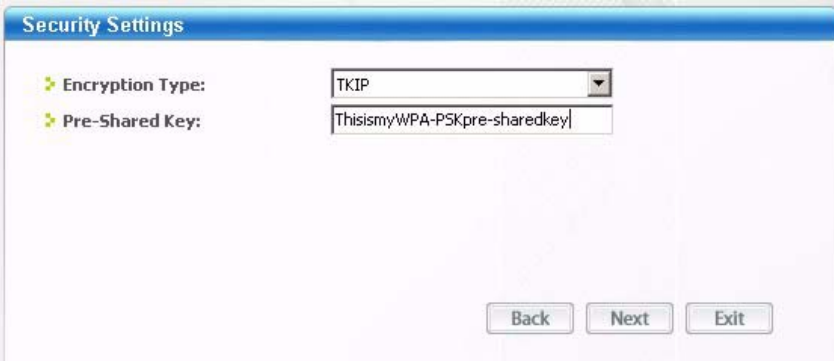

**6** In the next screen, leave both boxes checked.

<span id="page-28-1"></span>**Figure 15** ZyXEL Utility: Wireless Protocol Settings.

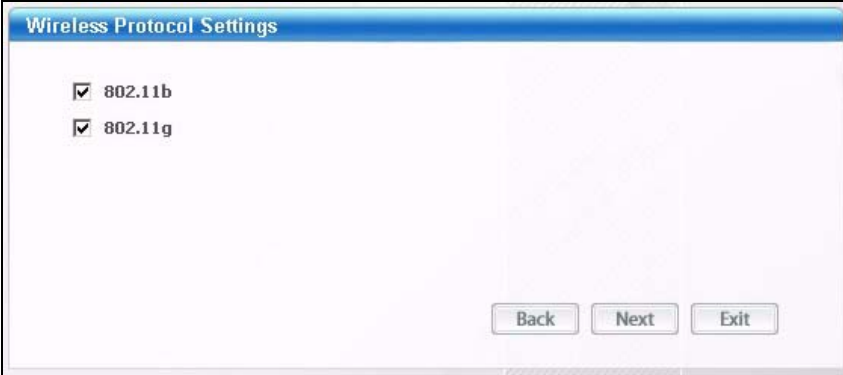

**7** Verify the profile settings in the read-only screen. Click **Save** to save and go to the next screen.

<span id="page-28-2"></span>**Figure 16** ZyXEL Utility: Save Profile

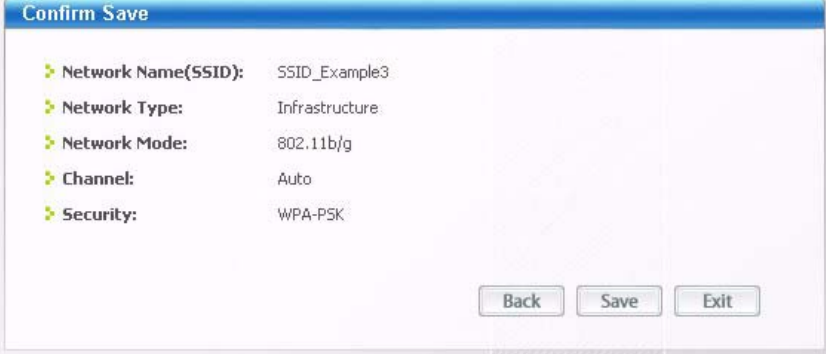

**8** Click **Activate Now** to use the new profile immediately. Otherwise, click the **Activate Later** button to go back to the **Profile List** screen.

If you clicked **Activate Later** you can select the profile from the list in the **Profile** screen and click **Connect** to activate it.

**Note:** Only one profile can be activated and used at any given time.

<span id="page-29-0"></span>**Figure 17** ZyXEL Utility: Profile Success

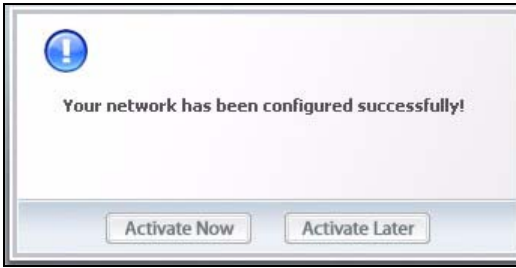

- **9** When you activate the new profile, the ZyXEL Utility goes to the **Link Info** screen while it connects to the AP using your settings. When the wireless link is established, the ZyXEL Utility icon in the system tray turns green and the **Link Info** screen displays details of the active connection.
- **10**Open your Internet browser, enter http://www.zyxel.com or the URL of any other Web site in the address bar and press ENTER. If you are able to access the Web site, your new profile is successfully configured.

If you cannot access the Internet, go back to the **Profile** screen. Select the profile you are using and click **Edit**. Check the details you entered previously. Also, refer to the Troubleshooting section of this User's Guide or contact your network administrator if necessary.

## **CHAPTER 3 Wireless LAN Network**

<span id="page-30-1"></span><span id="page-30-0"></span>This chapter provides background information on wireless LAN networks.

## <span id="page-30-2"></span>**3.1 Wireless LAN Overview**

The following figure provides an example of a wireless network with an AP. See [Figure 3 on](#page-20-2)  [page 21](#page-20-2) for an Ad Hoc network example.

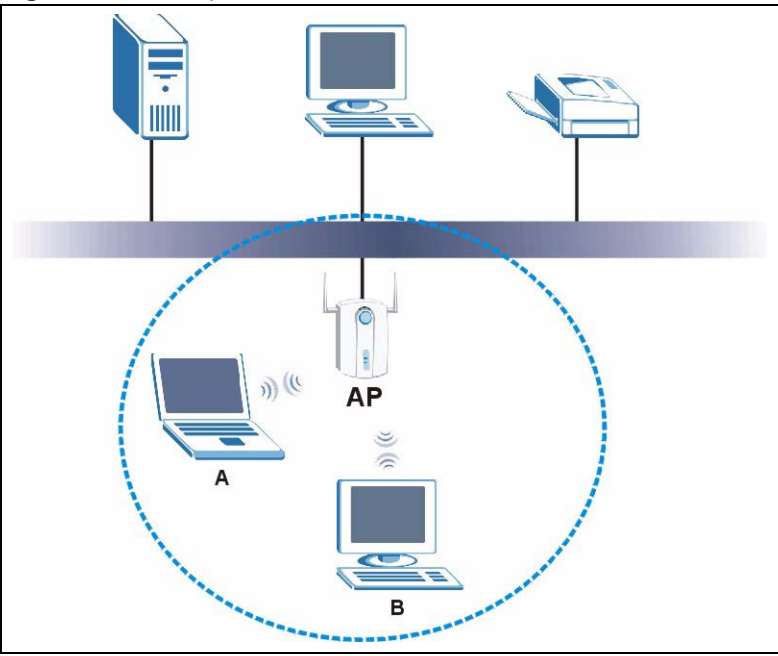

<span id="page-30-3"></span>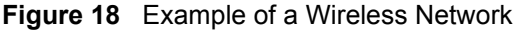

The wireless network is the part in the blue circle. In this wireless network, devices **A** and **B** are called wireless clients. The wireless clients use the access point (AP) to interact with other devices (such as the printer) or with the Internet

Every wireless network must follow these basic guidelines.

• Every device in the same wireless network must use the same SSID.

The SSID is the name of the wireless network. It stands for Service Set IDentity.

• If two wireless networks overlap, they should use a different channel.

Like radio stations or television channels, each wireless network uses a specific channel, or frequency, to send and receive information.

• Every device in the same wireless network must use security compatible with the AP or peer computer.

Security stops unauthorized devices from using the wireless network. It can also protect the information that is sent in the wireless network.

## <span id="page-31-0"></span>**3.2 Wireless LAN Security**

Wireless LAN security is vital to your network to protect wireless communications.

Configure the wireless LAN security using the **Profile Security Settings** screen. If you do not enable any wireless security on your M-302, the M-302's wireless communications are accessible to any wireless networking device that is in the coverage area.See the appendices for more detailed information about wireless security.

### <span id="page-31-1"></span>**3.2.1 User Authentication and Encryption**

User authentication is when every user must log in to the wireless network before they can use it. However, every wireless client in the wireless network has to support IEEE 802.1x to do this.

Wireless networks can use encryption to protect the information that is sent in the wireless network. Encryption is like a secret code. If you do not know the secret code, you cannot understand the message.

### <span id="page-31-2"></span>**3.2.1.1 WEP**

#### *3.2.1.1.1 Data Encryption*

WEP (Wired Equivalent Privacy) encryption scrambles all data packets transmitted between the M-302 and the AP or other wireless stations to keep network communications private. Both the wireless stations and the access points must use the same WEP key for data encryption and decryption.

There are two ways to create WEP keys in your M-302.

• Automatic WEP key generation based on a "password phrase" called a passphrase. The passphrase is case sensitive. You must use the same passphrase for all WLAN adapters with this feature in the same WLAN.

For WLAN adapters without the passphrase feature, you can still take advantage of this feature by writing down the four automatically generated WEP keys from the Security Settings screen of the ZyXEL utility and entering them manually as the WEP keys in the other WLAN adapter(s).

• Enter the WEP keys manually.

Your M-302 allows you to configure up to four 64-bit, 128-bit or 256-bit WEP keys and only one key is used as the default key at any one time.

#### *3.2.1.1.2 Authentication Type*

The IEEE 802.11b/g standard describes a simple authentication method between the wireless stations and AP. Three authentication types are defined: **Auto**, **Open System** and **Shared Key**.

- Open System mode is implemented for ease-of-use and when security is not an issue. The wireless station and the AP or peer computer do not share a secret key (WEP key). Thus the wireless stations can associate with any AP or peer computer and listen to any transmitted data that is not encrypted.
- Shared Key mode involves a shared secret key (WEP key) to authenticate the wireless station to the AP or peer computer. This requires you to enable the wireless LAN security and use same settings on both the wireless station and the AP or peer computer.
- Auto authentication mode allows the M-302 to switch between the open system and shared key modes automatically. Use the auto mode if you do not know the authentication mode of the other wireless stations.

### <span id="page-32-0"></span>**3.2.1.2 IEEE 802.1x**

The IEEE 802.1x standard outlines enhanced security methods for both the authentication of wireless stations and encryption key management. Authentication can be done using an external RADIUS server.

#### *3.2.1.2.1 EAP Authentication*

EAP (Extensible Authentication Protocol) is an authentication protocol that runs on top of the IEEE 802.1x transport mechanism in order to support multiple types of user authentication. By using EAP to interact with an EAP-compatible RADIUS server, an access point helps a wireless station and a RADIUS server perform authentication.

The type of authentication you use depends on the RADIUS server and an intermediary AP(s) that supports IEEE 802.1x. The M-302 supports EAP-TLS, EAP-TTLS and EAP-PEAP. Refer to the appendix on wireless security for more details.

For EAP-TLS authentication type, you must first have a wired connection to the network and obtain the certificate(s) from a certificate authority (CA). A certificate (also called a digital ID) can be used to authenticate users, and a CA issues certificates and guarantees the identity of each certificate owner.

### <span id="page-32-1"></span>**3.2.1.3 WPA**

Wi-Fi Protected Access (WPA) is a subset of the IEEE 802.11i standard.

WPA improves data encryption by using Temporal Key Integrity Protocol (TKIP), Message Integrity Check (MIC) and IEEE 802.1x. WPA uses Advanced Encryption Standard (AES) in the Counter mode with Cipher block chaining Message authentication code Protocol (CCMP) to offer stronger encryption than TKIP. Refer to the appendix on wireless security for more details.

Select WEP only when the AP and/or wireless clients do not support WPA. WEP is less secure than WPA.

# <span id="page-34-0"></span>**CHAPTER 4 ZyXEL Utility Configuration**

<span id="page-34-1"></span>This chapter shows you how to configure your M-302.

## <span id="page-34-2"></span>**4.1 ZyXEL Utility Screen**

This section describes the ZyXEL utility screens.

<span id="page-34-4"></span>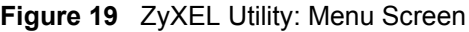

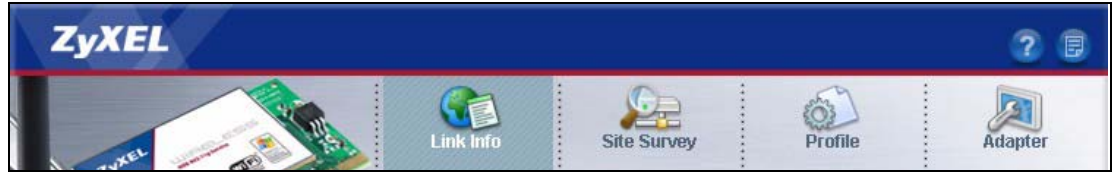

The following table describes the menus.

<span id="page-34-5"></span>**Table 4** ZyXEL Utility: Menu Screen

| <b>TAB</b>  | <b>DESCRIPTION</b>                                                                                                    |
|-------------|----------------------------------------------------------------------------------------------------|
| Link Info   | Use this screen to see your current connection status, configuration and data rate<br>statistics.                                                          |
| Site Survey | Use this screen to<br>scan for a wireless network<br>configure wireless security (if activated on the selected network).<br>connect to a wireless network. |
| Profile     | Use this screen to add, delete, edit or activate a profile with a set of wireless and<br>security settings.                                                |
| Adapter     | Use this screen to configure a transfer rate and enable power saving.                                                                                      |

## <span id="page-34-3"></span>**4.2 The Link Info Screen**

When the ZyXEL utility starts, the **Link Info** screen displays, showing the current configuration and connection status of your M-302.

#### **Your** Ô) 图 **Site Survey** Profile Adapter Link Info **Wireless Network Status Statistics** Transmit Rate: 2 Kbps Profile Name: Receive Rate: 0 Kbps > Network Name(SSID): ZyXEL Authentication: Open \* AP MAC Address: 00:13:49:00:00:08 Network Mode: 802.11g Network Type: Infrastructure Transmission Rate: 6 Mbps **Total Transmit: 22 Total Receive: 2** Security: DISABLE Link Quality: -69 dBm Channel: 1 **Trend Chart** Signal Strength **@@@@@@**@@@ **Link Quality**  ${\color{red}\bullet} {\color{green}\bullet} {\color{green}\bullet} {\color{$

#### <span id="page-35-0"></span>**Figure 20** Link Info

The following table describes the labels in this screen.

#### <span id="page-35-1"></span>**Table 5** Link Info

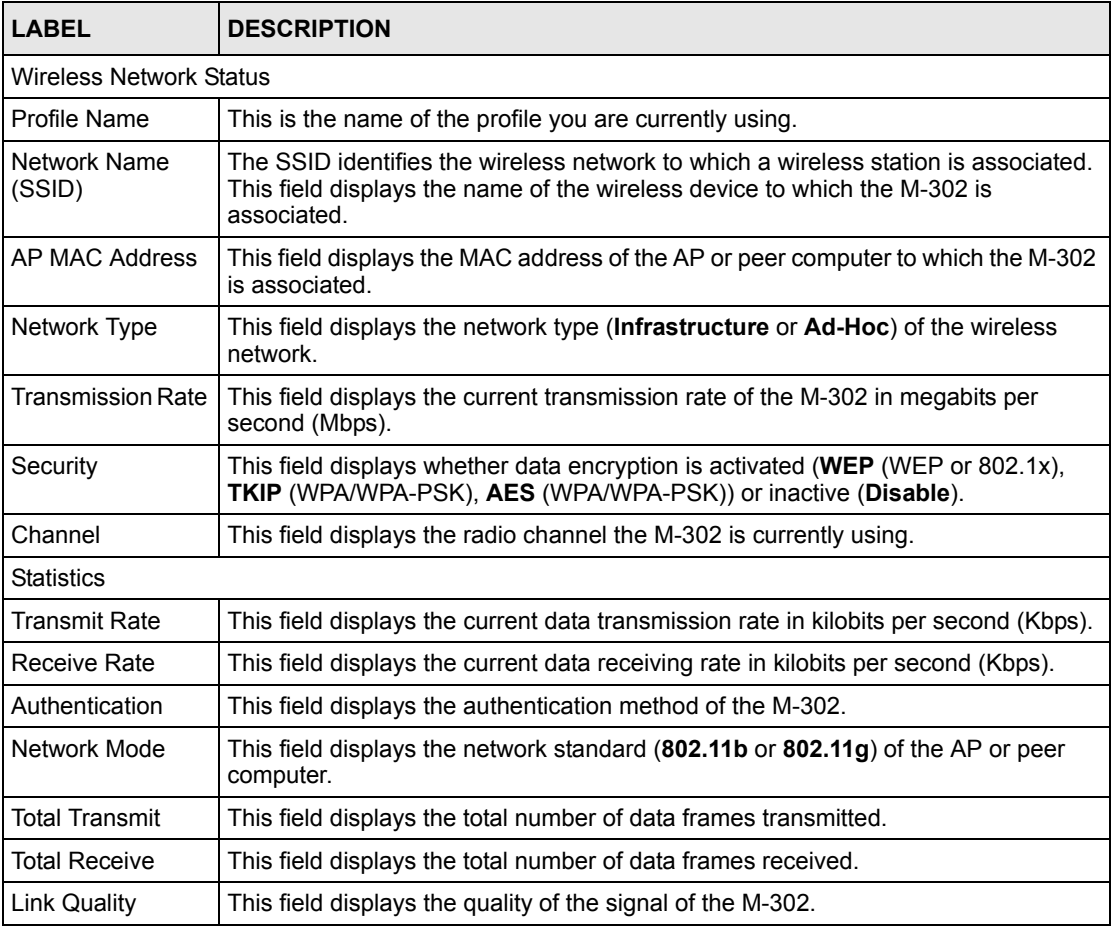
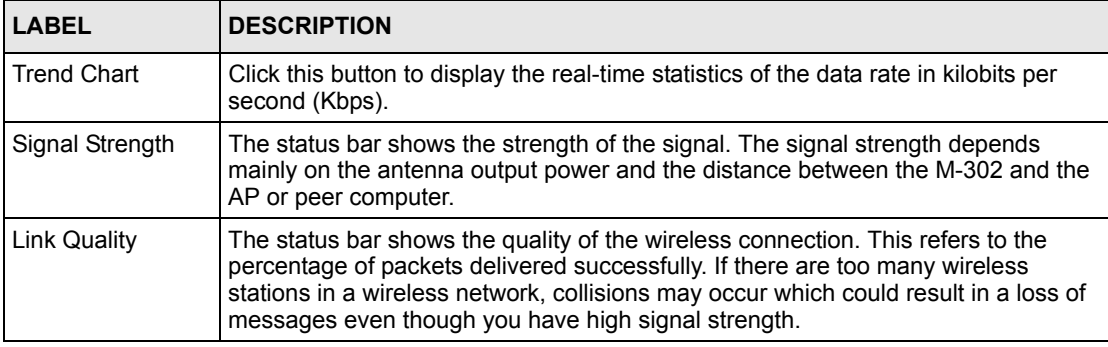

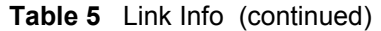

### **4.2.1 Trend Chart**

Click **Trend Chart** in the **Link Info** screen to display a screen as shown below. Use this screen to view real-time data traffic statistics.

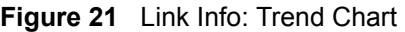

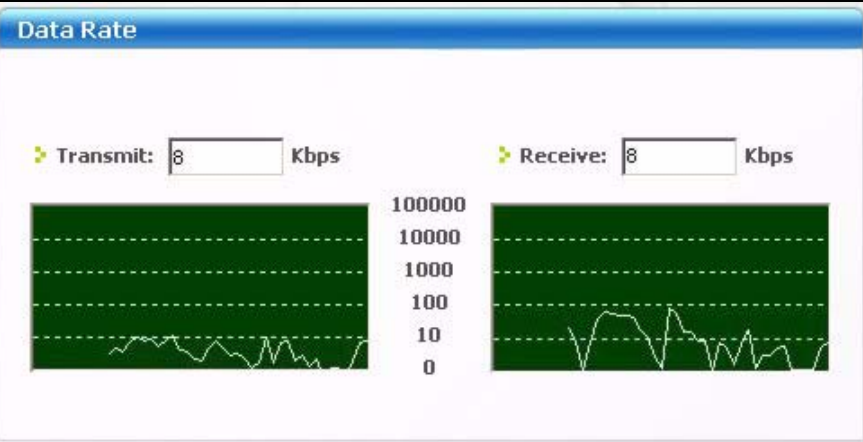

The following table describes the labels in this screen.

**Table 6** Link Info: Trend Chart

| <b>LABEL</b>    | <b>DESCRIPTION</b>                                                                    |  |
|-----------------|---------------------------------------------------------------------------------------|--|
| <b>Transmit</b> | This field displays the current data transmission rate in kilobits per second (Kbps). |  |
| Receive         | This field displays the current data receiving rate in kilobits per second (Kbps).    |  |

# **4.3 The Site Survey Screen**

Use the **Site Survey** screen to scan for and connect to a wireless network automatically.

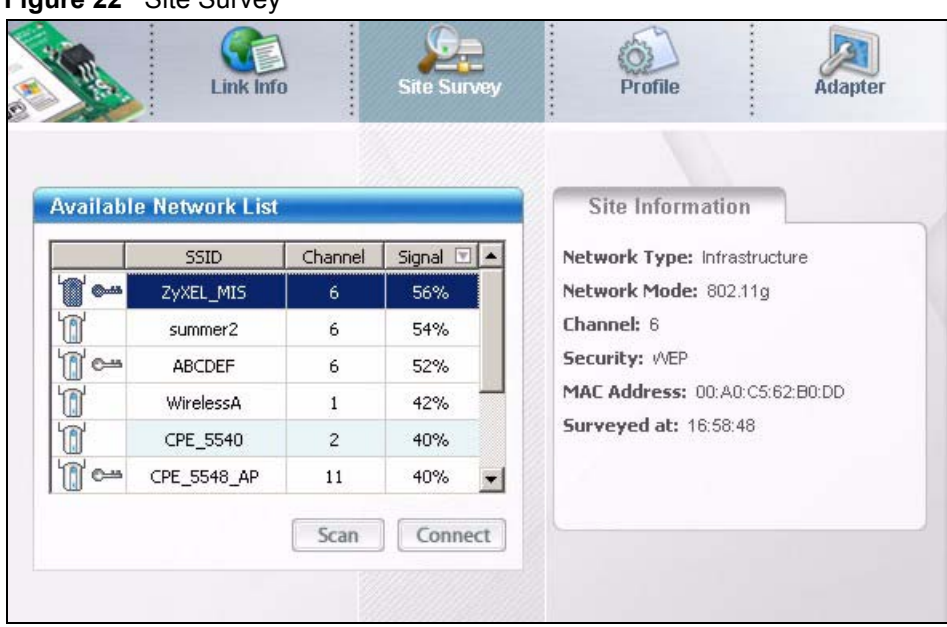

#### **Figure 22** Site Survey

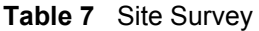

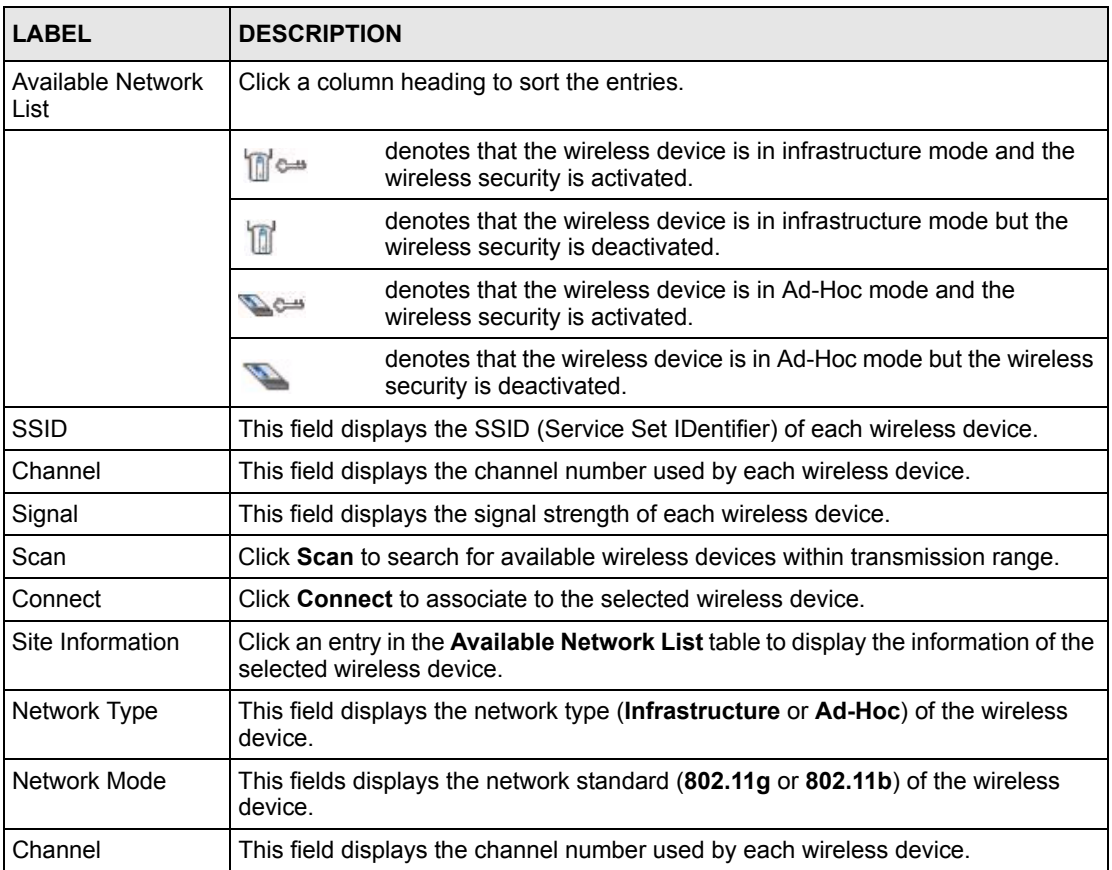

| <b>LABEL</b>       | <b>DESCRIPTION</b>                                                                                                    |  |
|--------------------|----------------------------------------------------------------------------------------------------|--|
| Security           | This field shows whether data encryption is activated. If WPA is activated, WPA<br>displays. If WPA-PSK is activated, WPA-PSK displays. If WEP or 802.11x is<br>activated, WEP displays. If security is inactive, Disable displays. |  |
| <b>MAC Address</b> | This field displays the MAC address of the wireless device.                                                                                                    |  |
| Surveyed at        | This field displays the time when the wireless device is scanned.                                                                                                    |  |

**Table 7** Site Survey

### **4.3.1 Security Settings**

When you configure the M-302 to connect to a network with wireless security activated and the security settings are disabled on the M-302, the screen varies according to the encryption method used by the selected network.

### **4.3.1.1 WEP Encryption**

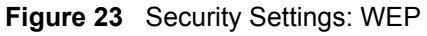

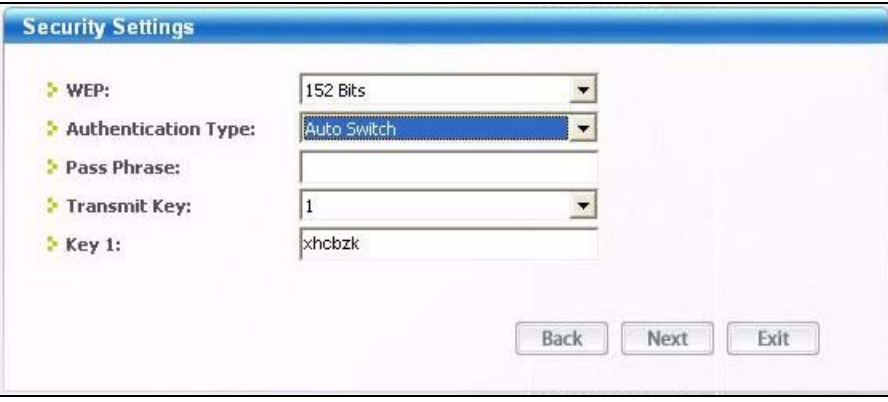

**Table 8** Security Settings: WEP

| <b>LABEL</b>           | <b>DESCRIPTION</b>                                                                                                    |  |
|------------------------|----------------------------------------------------------------------------------------------------|--|
| <b>WFP</b>             | Select 64 Bits, 128 Bits or 152 Bits to activate WEP encryption and then fill in the<br>related fields.                                                                                                    |  |
| Authentication<br>Type | Select authentication type. Choices are Auto Switch, Open and Shared. Refer to<br>Section 3.2.1.1.2 on page 33 for more information.                                                                                                    |  |
| Pass Phrase            | Enter a passphrase of up to 63 case-sensitive printable characters. As you enter<br>the passphrase, the M-302 automatically generates four different WEP keys and<br>displays it in the key field below. Refer to Section 3.2.1 on page 32 for more<br>information.<br>At the time of writing, you cannot use passphrase to generate 152-bit WEP keys. |  |
|                        |                                                                                                    |  |
| <b>Transmit Key</b>    | Select a default WEP key to use for data encryption. The key displays in the field<br>below.                                                                                                    |  |

| <b>LABEL</b>                            | <b>DESCRIPTION</b>                                                                                                    |  |  |
|-----------------------------------------|----------------------------------------------------------------------------------------------------|--|--|
| Key x (where x is a<br>number between 1 | Select this option if you want to manually enter the WEP keys. Enter the WEP key<br>in the field provided.                                    |  |  |
| and $4)$                                | If you select 64 Bits in the WEP field.                                                                                                    |  |  |
|                                         | Enter either 10 hexadecimal digits in the range of "A-F", "a-f" and "0-9" (for<br>example, 11AA22BB33) for HEX key type.                      |  |  |
|                                         | or                                                                                                    |  |  |
|                                         | Enter 5 ASCII characters (case sensitive) ranging from "a-z", "A-Z" and "0-9"<br>(for example, MyKey) for ASCII key type.                     |  |  |
|                                         | If you select 128 Bits in the WEP field,                                                                                                    |  |  |
|                                         | Enter either 26 hexadecimal digits in the range of "A-F", "a-f" and "0-9" (for<br>example, 00112233445566778899AABBCC) for HEX key type       |  |  |
|                                         | or                                                                                                    |  |  |
|                                         | Enter 13 ASCII characters (case sensitive) ranging from "a-z", "A-Z" and "0-9"<br>(for example, MyKey12345678) for ASCII key type.            |  |  |
|                                         | If you select 152 Bits in the WEP field,                                                                                                    |  |  |
|                                         | Enter either 32 hexadecimal digits in the range of "A-F", "a-f" and "0-9" (for<br>example, 00112233445566778899AABBCCDDEEFF) for HEX key type |  |  |
|                                         | or                                                                                                    |  |  |
|                                         | Enter 16 ASCII characters (case sensitive) ranging from "a-z", "A-Z" and "0-9"<br>(for example, MyKey12345678901) for ASCII key type.         |  |  |
|                                         | <b>Note:</b> The values for the WEP keys must be set up exactly the                                                                           |  |  |
|                                         | same on all wireless devices in the same wireless LAN.                                                                                        |  |  |
|                                         | ASCII WEP keys are case sensitive.                                                                                                    |  |  |
| <b>Back</b>                             | Click Back to go to the Site Survey screen to select and connect to other network.                                                            |  |  |
| <b>Next</b>                             | Click Next to confirm your selections and advance to the Confirm Save screen.                                                                 |  |  |
| Exit                                    | Click Exit to return to the Site Survey screen without saving.                                                                                |  |  |

**Table 8** Security Settings: WEP (continued)

### **4.3.1.2 WPA**

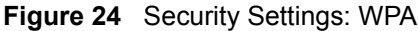

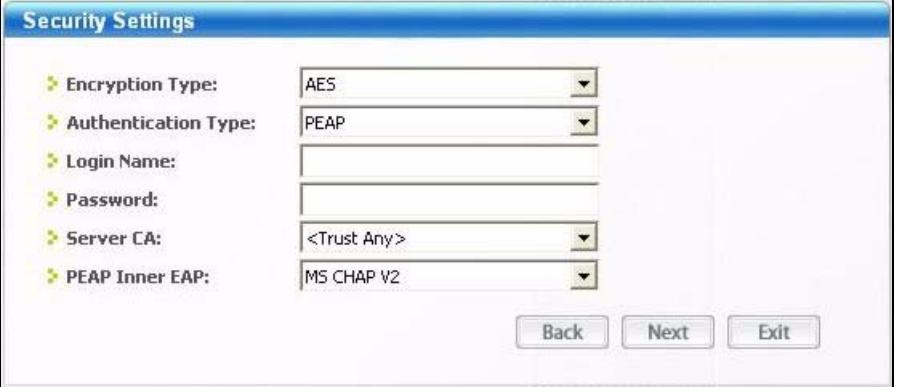

The following table describes the labels in this screen.

**Table 9** Security Settings: WPA

| <b>LABEL</b>           | <b>DESCRIPTION</b>                                                                                                    |
|------------------------|----------------------------------------------------------------------------------------------------|
| <b>Encryption Type</b> | The encryption mechanisms used for WPA and WPA-PSK are the same. The only<br>difference between the two is that WPA-PSK uses a simple common password,<br>instead of user-specific credentials.                                                                                                    |
|                        | Select the encryption type (TKIP or AES) for data encryption.<br>Refer to Section 3.2.1.3 on page 33 for more information.                                                                                                    |
| Authentication<br>Type | Select an authentication method from the drop down list. Options are TLS, TTLS<br>and <b>PEAP</b> .                                                                                                    |
| Login Name             | Enter a user name.                                                                                                    |
|                        | This is the user name that you or an administrator set up on a RADIUS server.                                                                                                    |
| Password               | This field is not available when you select TLS in the Authentication Type field.<br>Enter the password associated with the user name above.                                                                                                    |
| Certificate            | This field is only available when you select TLS in the Authentication Type field.<br>Select a certificate used by the authentication server to authenticate the M-302.<br><b>Note:</b> You must first have a wired connection to a network and<br>obtain the certificate(s) from a certificate authority (CA). |
| Server CA              | Select a certificate authority (CA) that you trust and accept any certificates signed<br>by that CA.<br>Otherwise, select Trust Any to accept certificates from any CA.                                                                                                    |
| <b>PEAP Inner EAP</b>  | This field is only available when you select <b>PEAP</b> in the <b>Authentication Type</b> field.<br>Select a PEAP protocol. Options are GTC and MS CHAP v2.                                                                                                    |
| <b>Back</b>            | Click Back to go to the Site Survey screen to select and connect to other network.                                                                                                    |
| <b>Next</b>            | Click Next to confirm your selections and advance to the Confirm Save screen.                                                                                                    |
| Exit                   | Click Exit to return to the Site Survey screen without saving.                                                                                                    |

### **4.3.1.3 WPA-PSK**

### **Figure 25** Security Settings: WPA-PSK

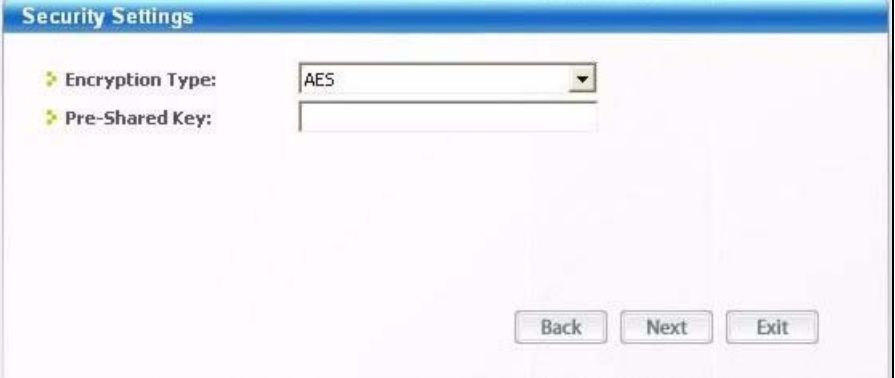

The following table describes the labels in this screen.

**Table 10** Security Settings: WPA-PSK

| <b>LABEL</b>           | <b>DESCRIPTION</b>                                                                                                    |
|------------------------|----------------------------------------------------------------------------------------------------|
| <b>Encryption Type</b> | The encryption mechanisms used for WPA and WPA-PSK are the same. The only<br>difference between the two is that WPA-PSK uses a simple common password.<br>instead of user-specific credentials. |
|                        | Select the encryption type (TKIP or AES) for data encryption.                                                                                                    |
|                        | Refer to Section 3.2.1.3 on page 33 for more information.                                                                                                    |
| Pre-Shared Key         | Type a pre-shared key (same as the AP or peer device) of between 8 and 63 case-<br>sensitive ASCII characters (including spaces and symbols).                                                   |
| <b>Back</b>            | Click Back to go to the Site Survey screen to select and connect to other network.                                                                                                    |
| <b>Next</b>            | Click Next to confirm your selections and advance to the Confirm Save screen.                                                                                                    |
| Exit                   | Click Exit to return to the Site Survey screen without saving.                                                                                                    |

### **4.3.1.4 IEEE 802.1x**

**Figure 26** Security Settings: 802.1x

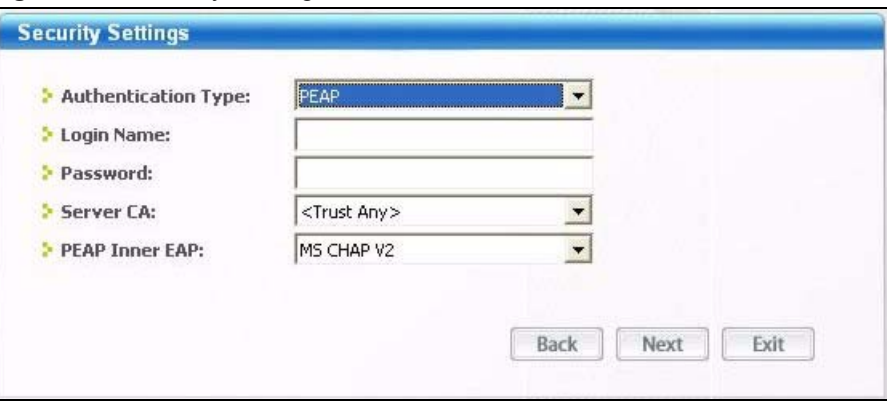

**Table 11** Security Settings: 802.1x

| <b>LABEL</b>           | <b>DESCRIPTION</b>                                                                                                    |  |
|------------------------|----------------------------------------------------------------------------------------------------|--|
| Authentication<br>Type | The type of authentication you use depends on the authentication server or AP.<br>Select an authentication method from the drop down list. Options are TLS, TTLS<br>and <b>PEAP</b> . |  |
| Login Name             | Enter a user name.                                                                                                    |  |
|                        | This is the user name that you or an administrator set up on a RADIUS server.                                                                                                    |  |
| Password               | This field is not available when you select TLS in the Authentication Type field.<br>Enter the password associated with the user name above.                                          |  |
| Certificate            | This field is only available when you select TLS in the Authentication Type field.                                                                                                    |  |
|                        | Select a certificate used by the authentication server to authenticate the M-302.                                                                                                    |  |
|                        | <b>Note:</b> You must first have a wired connection to a network and                                                                                                    |  |
|                        | obtain the certificate(s) from a certificate authority (CA).                                                                                                    |  |

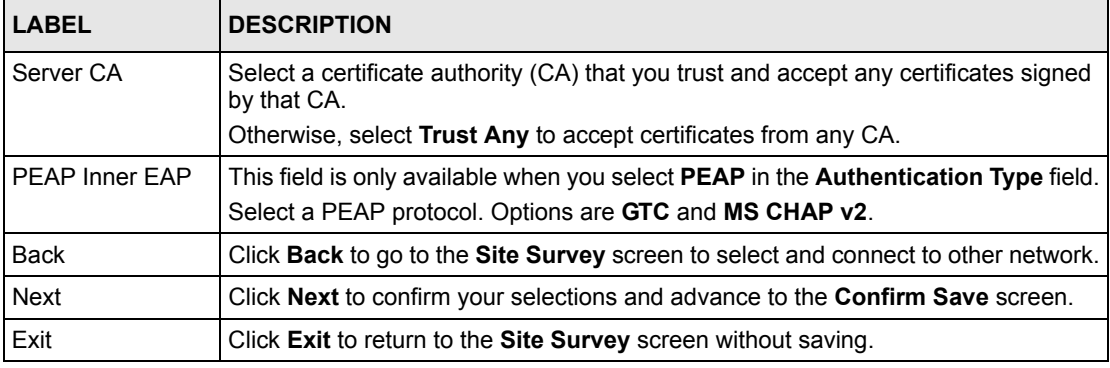

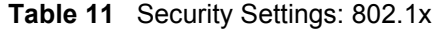

## **4.3.2 Confirm Save Screen**

Use this screen to confirm and save the security settings.

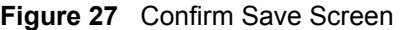

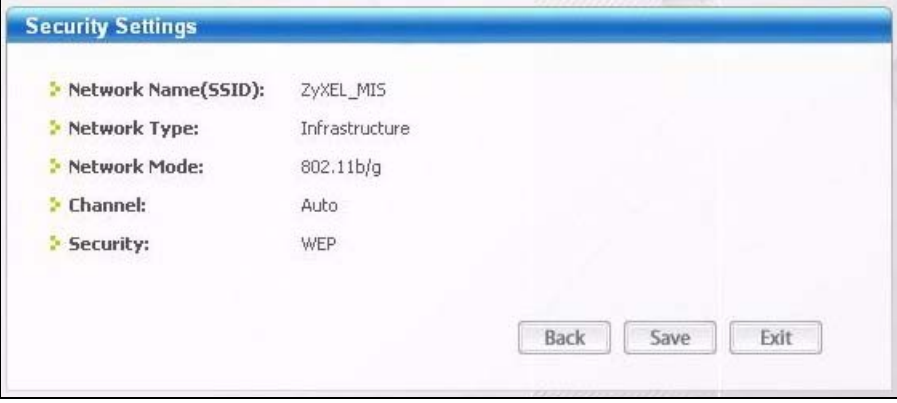

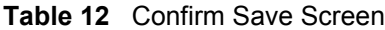

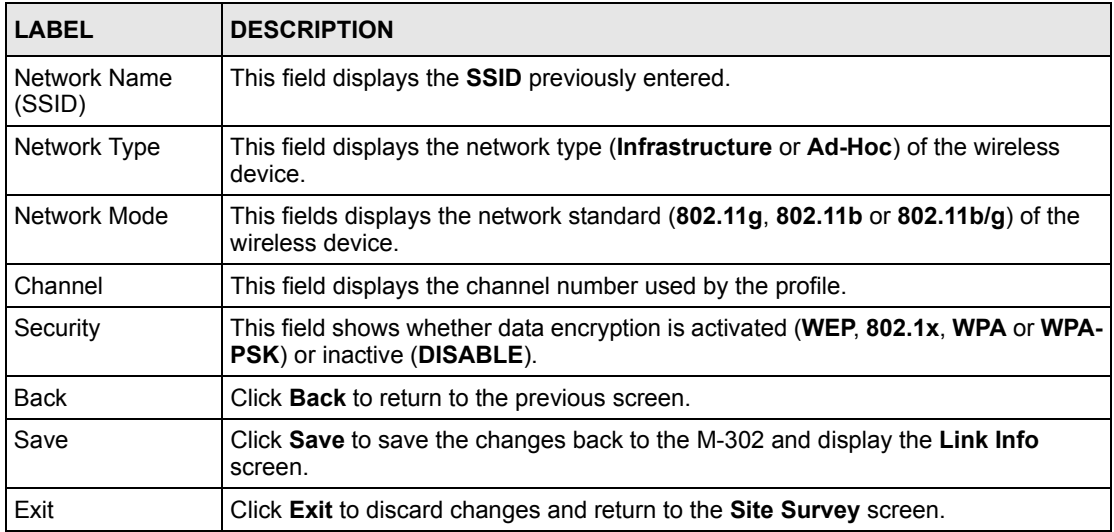

## **4.4 The Profile Screen**

A profile is a set of wireless parameters that you need to connect to a wireless network. With a profile activated, each time you start the M-302 it automatically scans for the specific SSID and joins that network with the pre-defined wireless security settings. If the specified network is not available, the M-302 will remain disconnected.

If you do not configure and activate a profile, each time you start the M-302 it uses the default profile to connect to any available network with security disabled.

The default profile allows you to connect to any wireless network without security.

Click the **Profile** tab in the ZyXEL utility program to display the **Profile** screen as shown next.

The profile function allows you to save the wireless network settings in this screen, or use one of the pre-configured network profiles.

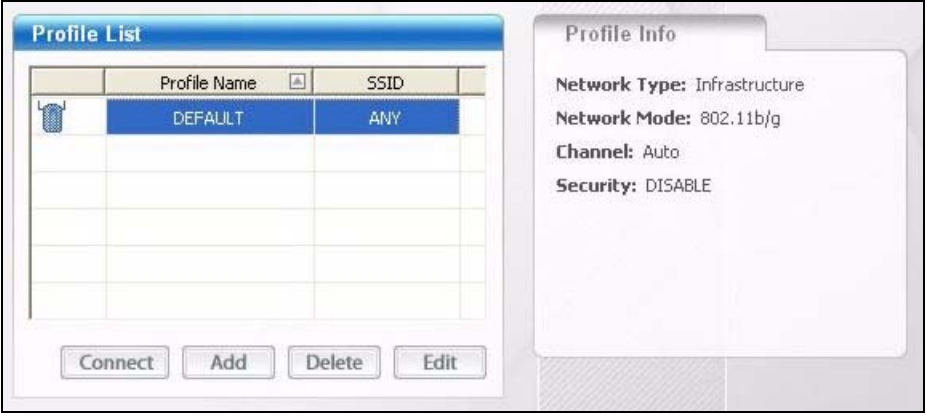

**Figure 28** Profile Screen

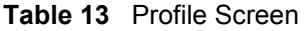

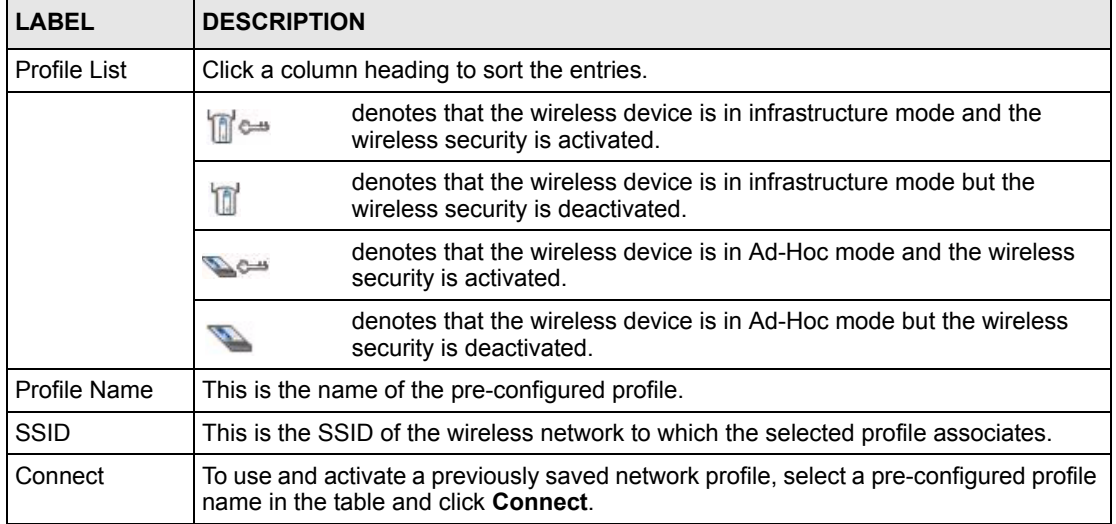

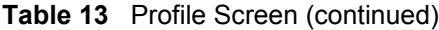

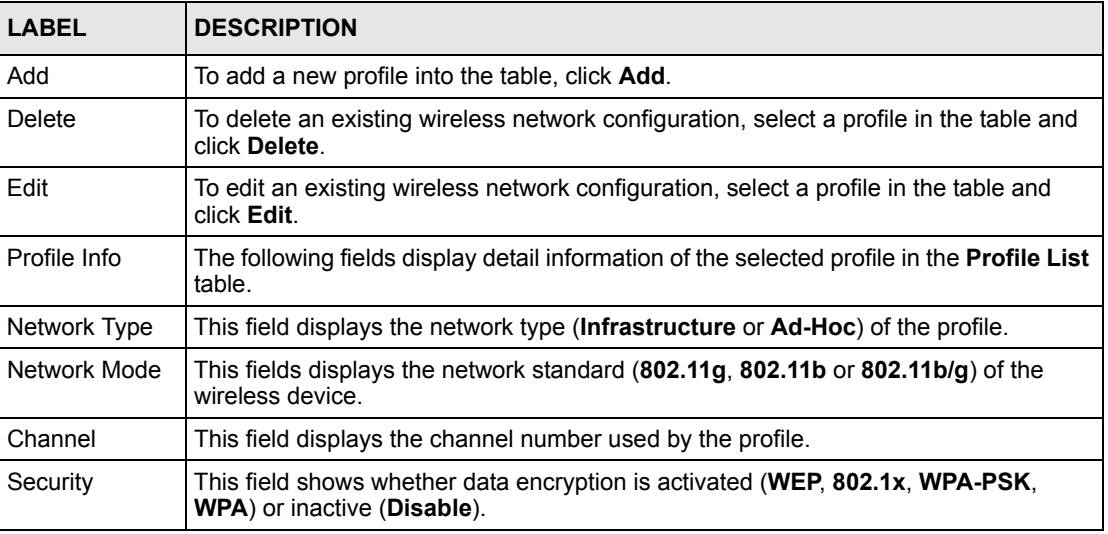

## **4.4.1 Adding a New Profile**

Follow the steps below to add a new profile.

**1** Click **Add** in the **Profile** screen. An **Add New Profile** screen displays as shown next. Click **Next** to continue.

**Figure 29** Profile: Add New Profile

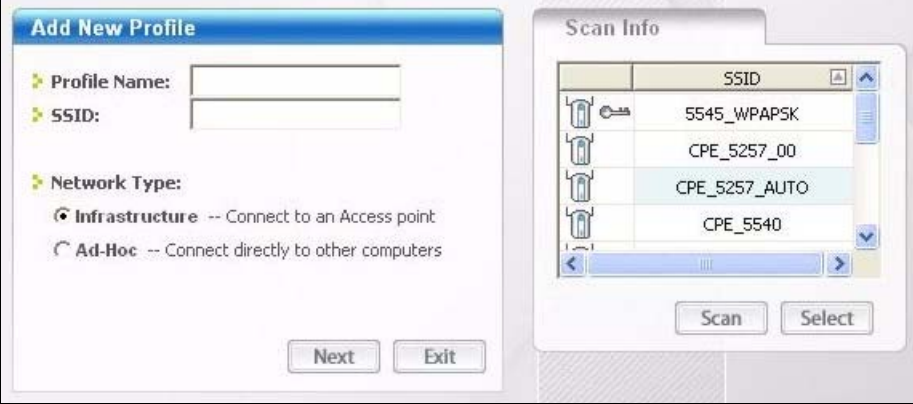

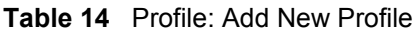

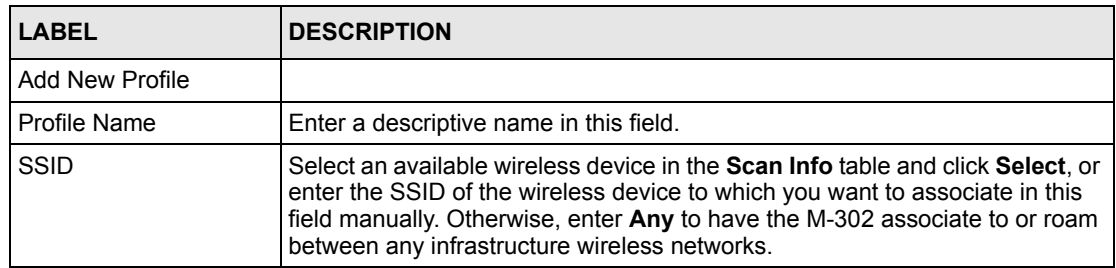

| <b>LABEL</b>           | <b>DESCRIPTION</b>                                                                                       |                                                                                                    |
|------------------------|----------------------------------------------------------------------------------------------------|----------------------------------------------------------------------------------------------------|
| Network Type           | Select <b>Infrastructure</b> to associate to an AP. Select Ad-Hoc to associate to a<br>peer computer     |                                                                                                    |
| <b>Next</b>            |                                                                                                    | Click <b>Next</b> to go to the next screen.                                                             |
| Exit                   |                                                                                                    | Click Exit to go back to the previous screen without saving.                                            |
| Scan Info              | This table displays the information of the available wireless networks within<br>the transmission range. |                                                                                                    |
|                        | no.                                                                                                    | denotes that the wireless device is in infrastructure mode and<br>the wireless security is activated.   |
|                        | T                                                                                                    | denotes that the wireless device is in infrastructure mode but<br>the wireless security is deactivated. |
|                        |                                                                                                    | denotes that the wireless device is in Ad-Hoc mode and the<br>wireless security is activated.           |
|                        |                                                                                                    | denotes that the wireless device is in Ad-Hoc mode but the<br>wireless security is deactivated.         |
| <b>SSID</b>            | This field displays the SSID (Service Set IDentifier) of each AP or peer<br>device.                      |                                                                                                    |
| Scan                   | Click Scan to search for available wireless devices within transmission range.                           |                                                                                                    |
| Select                 | Select an available wireless device in the table and click <b>Select</b> to add it to<br>this profile.   |                                                                                                    |
| wireless network only. |                                                                                                    | Whenever you activate this profile, the M-302 associates to the selected                                |

**Table 14** Profile: Add New Profile (continued)

**2** If you selected the **Infrastructure** network type in the previous screen, skip to step 3. If you selected the **Ad-Hoc** network type in the previous screen, a screen displays as follows. Select a channel number and click **Next** to continue.

**Wireless Settings** 802.11b  $rac{1}{\sqrt{1-\frac{1}{\sqrt{1-\frac{1}{$ **Wireless Mode: Channel:** Auto Back Next Exit

**Figure 30** Profile: Wireless Setting: Select a Channel

The following table describes the labels in this screen.

| <b>LABEL</b>             | <b>DESCRIPTION</b>                                                                                                    |  |
|--------------------------|----------------------------------------------------------------------------------------------------|--|
| <b>Wireless Settings</b> |                                                                                                    |  |
| <b>Wireless Mode</b>     | When configuring for an Ad-Hoc network 802.11b mode is used.                                                                                   |  |
| Channel                  | Select a channel number from the drop-down list box. To associate to an Ad-Hoc<br>network, you must use the same channel as the peer computer. |  |
| <b>Back</b>              | Click Back to return to the Add New Profile screen.                                                                                            |  |
| <b>Next</b>              | Click Next to confirm your selection and advance to the Encryption Type screen.                                                                |  |
| Exit                     | Click Exit to discard changes and return to the Add New Profile screen.                                                                        |  |

**Table 15** Profile: Wireless Setting: Select a Channel

**3** If you selected **Infrastructure** network type in the first screen, select **WEP**, **WPA**, **WPA-PSK** or **802.1x** from the drop-down list box to enable data encryption. If you selected **Ad-Hoc** network type in the first screen, you can only use **WEP** encryption method. Otherwise, select **DISABLE** to allow the M-302 to communicate with the access points or other peer wireless computers without any data encryption and skip to step 5.

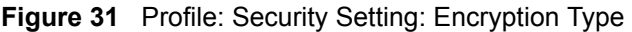

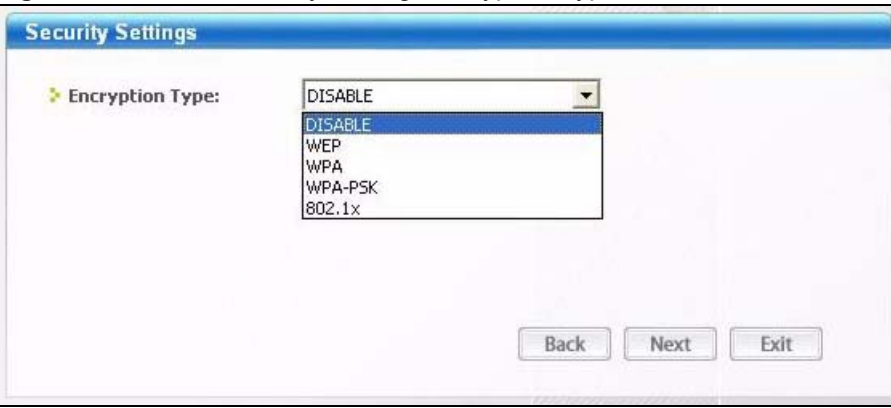

**4** The screen varies depending on the encryption method you select in the previous screen. The settings must be exactly the same on the APs or other peer wireless computers as they are on the M-302.

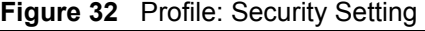

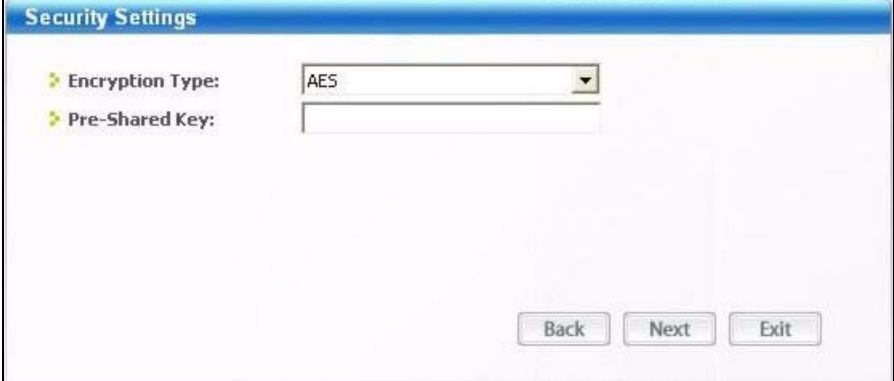

**5** If you selected **Ad-Hoc** network type in the first screen, skip to the next step. If you selected **Infrastructure** network type, specify a wireless protocol. Select **802.11b** to have the M-302 connect to an IEEE 802.11b wireless device. Select **802.11g** to have the M-302 connect to an IEEE 802.11g wireless device. Select both to have the M-302 connect to either an IEEE 802.11g or IEEE 802.11b wireless device.

**Figure 33** Profile: Wireless Protocol

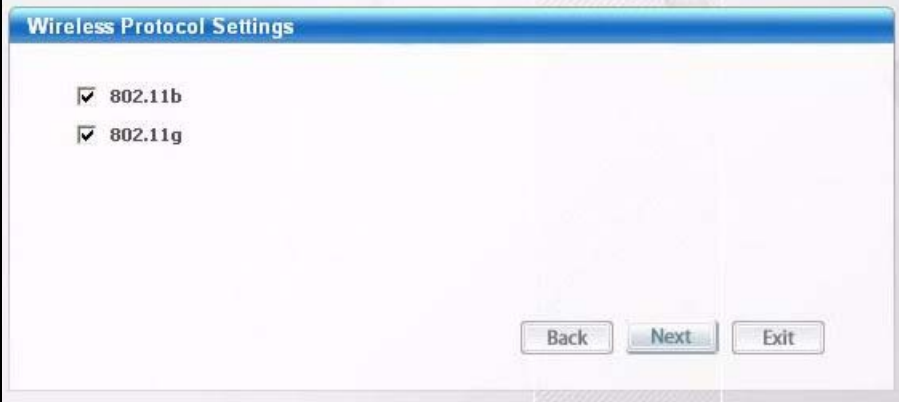

**6** This read-only screen shows a summary of the new profile settings. Verify that the settings are correct. Click **Save** to save and go to the next screen. Click **Back** to return to the previous screen. Otherwise, click **Exit** to go back to the **Profile** screen without saving.

**Figure 34** Profile: Confirm New Settings

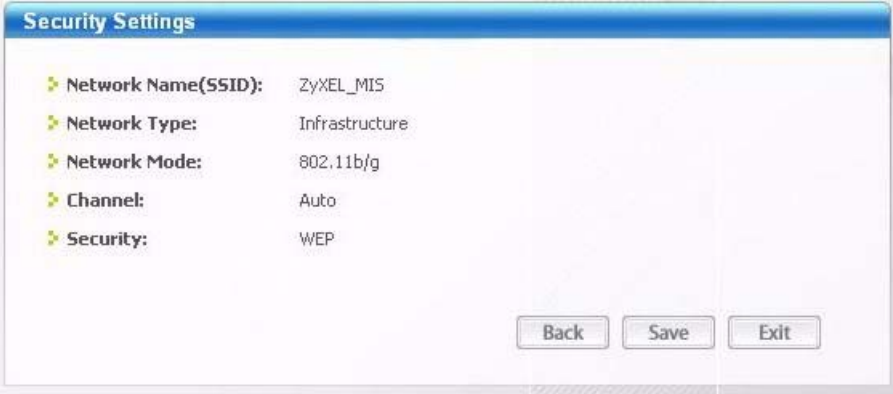

- **7** To use this network profile, click the **Activate Now** button. Otherwise, click the **Activate Later** button.
- **Note:** Once you activate a profile, the ZyXEL utility will use that profile the next time it is started.

You can activate only one profile at a time.

#### **Figure 35** Profile: Activate the Profile

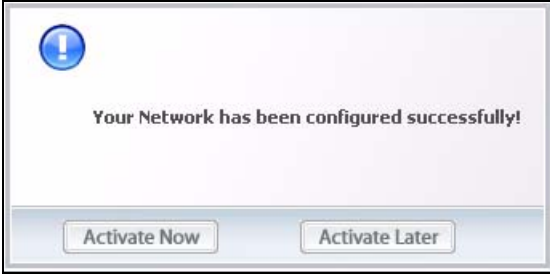

# **4.5 The Adapter Screen**

To set the advanced features on the M-302, click the **Adapter** tab.

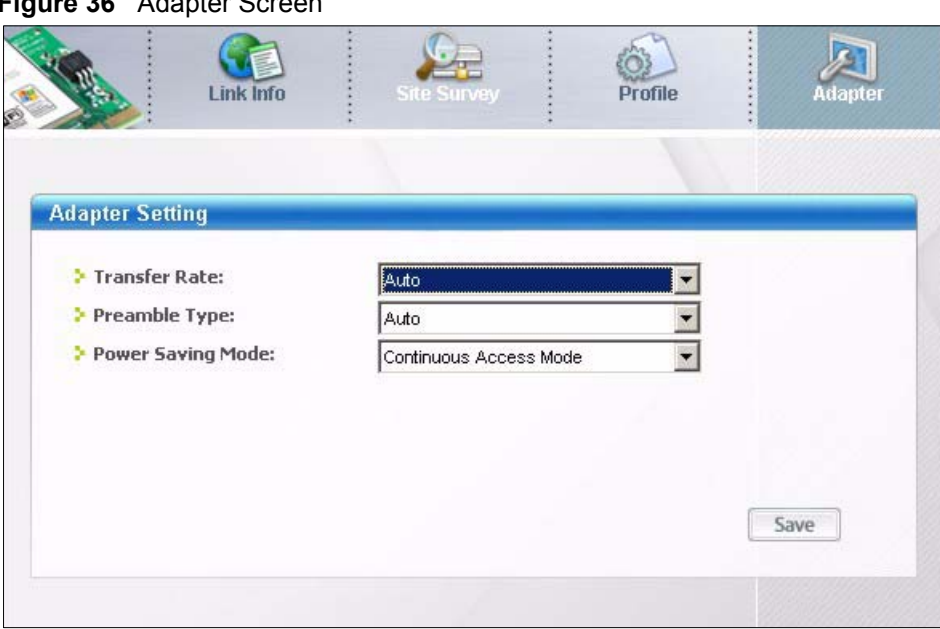

**Figure 36** Adapter Screen

**Table 16** Adapter Screen

| <b>LABEL</b>           | <b>DESCRIPTION</b>                                                                                                    |  |  |
|------------------------|----------------------------------------------------------------------------------------------------|--|--|
| <b>Adapter Setting</b> |                                                                                                    |  |  |
| <b>Transfer Rate</b>   | In most networking scenarios, the factory default Fully Auto setting is the most<br>efficient and allows your M-302 to operate at the highest possible transfer (data)<br>rate.                                      |  |  |
|                        | If you want to select a specific transfer rate, select one that the AP or peer wireless<br>device supports.                                                                                                    |  |  |
|                        | Note: Super G                                                                                                    |  |  |
|                        | The Super G technology works with IEEE 802.11 a/b/g<br>products. It doubles IEEE 802.11g performance by bonding<br>two 54Mbps channels and allowing larger frames to be sent.                                        |  |  |
|                        | Your M-302 can transmit at up to 108 Mbps when connected<br>to an AP or wireless router with the Super G feature enabled.                                                                                            |  |  |
| Preamble Type          | Preamble is used to signal that data is coming to the receiver. Select the preamble<br>type that the AP uses.                                                                                                    |  |  |
|                        | Short Preamble increases performance as less time sending preamble means<br>more time for sending data. All IEEE 802.11b/g compliant wireless adapters<br>support Long Preamble, but not all support short preamble. |  |  |
|                        | Select Auto to have the M-302 automatically use short preamble when all access<br>point or wireless stations support it; otherwise the M-302 uses long preamble.                                                     |  |  |
|                        | <b>Note:</b> The M-302 and the access point or wireless stations MUST<br>use the same preamble mode in order to communicate.                                                                                         |  |  |
| Power Saving<br>Mode   | Select Maximum Power Saving or Fast Power Saving to save power (especially<br>for notebook computers). This forces the M-302 to go to sleep mode when it is not<br>transmitting data.                                |  |  |
|                        | When you select Continuous Access Mode, the M-302 will never go to sleep<br>mode.                                                                                                    |  |  |
| Save                   | Click Save to save the changes back to the M-302.                                                                                                    |  |  |

# **CHAPTER 5 Maintenance**

This chapter describes how to uninstall or upgrade the ZyXEL utility.

## **5.1 The About Screen**

The **About** screen displays driver and utility version numbers of the M-302. To display the screen as shown below, click the about  $(\Box)$  button.

**Figure 37** About Screen

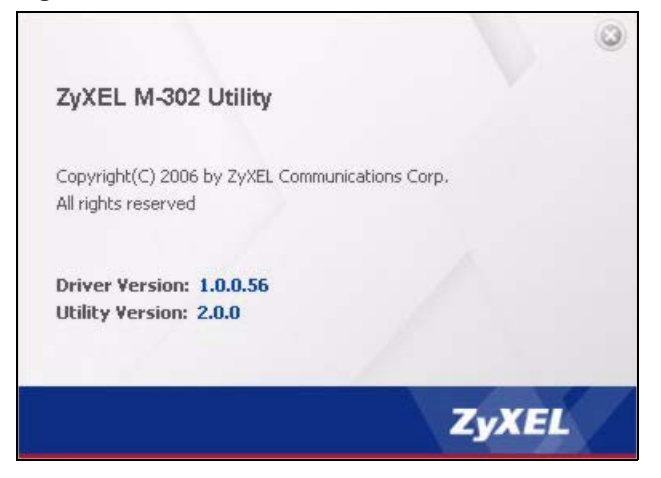

The following table describes the read-only fields in this screen.

**Table 17** About Screen

| <b>LABEL</b>    | <b>DESCRIPTION</b>                                           |  |
|-----------------|--------------------------------------------------------------|--|
| Driver Version  | This field displays the version number of the M-302 driver.  |  |
| Utility Version | This field displays the version number of the ZyXEL utility. |  |

# <span id="page-50-0"></span>**5.2 Uninstalling the ZyXEL Utility**

Follow the steps below to remove (or uninstall) the ZyXEL utility from your computer.

**1** Click **Start**, **(All) Programs**, **M-302 Utility**, **Uninstall M-302 Utility**.

**2** When prompted, click **OK** or **Yes** to remove the driver and the utility software.

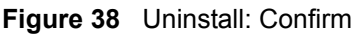

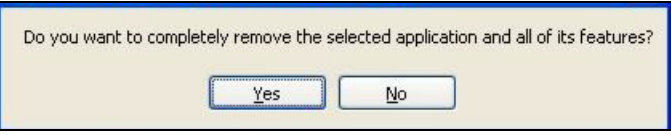

**3** Click **Finish** to complete uninstalling the software and restart the computer when prompted.

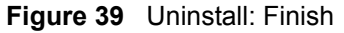

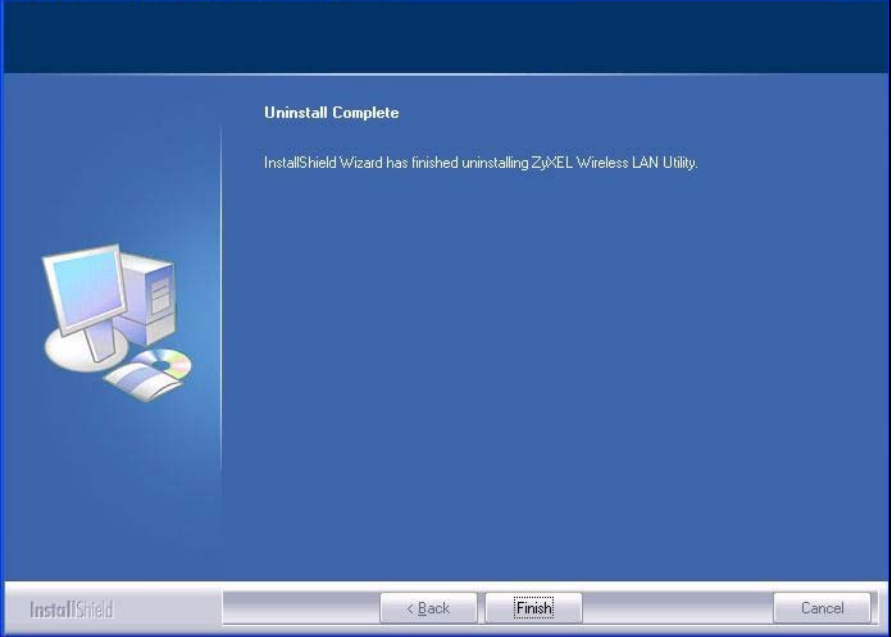

# **5.3 Upgrading the ZyXEL Utility**

**Note:** Before you uninstall the ZyXEL utility, take note of your current wireless configurations.

To perform the upgrade, follow the steps below.

- **1** Download the latest version of the utility from the ZyXEL web site and save the file on your computer.
- **2** Remove the current ZyXEL utility from your computer (see [Section 5.2 on page 53](#page-50-0)*)*.
- **3** Restart your computer when prompted.
- **4** Disconnect the M-302 from your computer.
- **5** Double-click on the setup program for the new utility to start the ZyXEL utility installation.
- **6** Insert the M-302 and check the version numbers in the **About** screen to make sure the new utility is installed properly.

# **CHAPTER 6 Troubleshooting**

This chapter covers potential problems and the possible remedies. After each problem description, some instructions are provided to help you to diagnose and solve the problem.

# **6.1 Problems Starting the ZyXEL Utility**

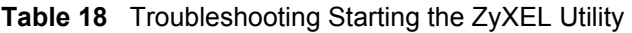

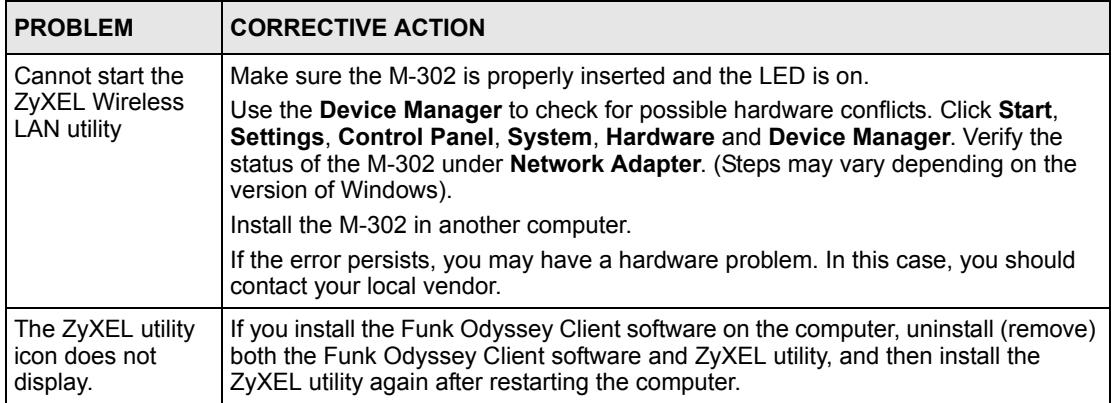

# **6.2 Problem with the Link Quality**

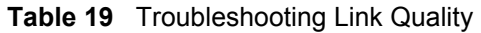

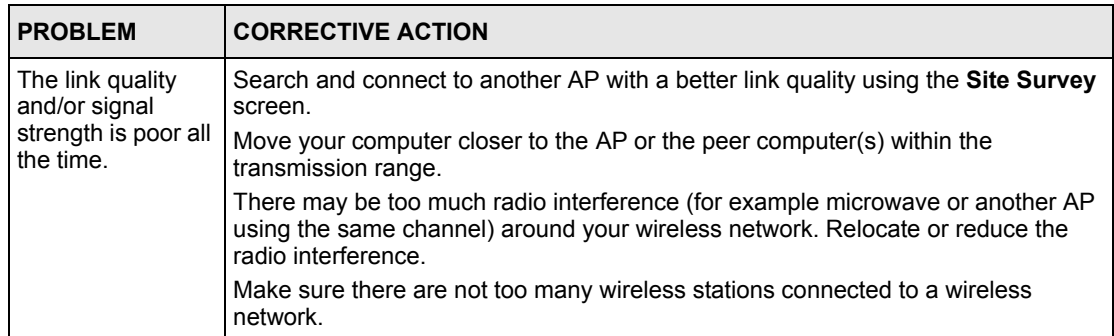

# **6.3 Problems Communicating With Other Computers**

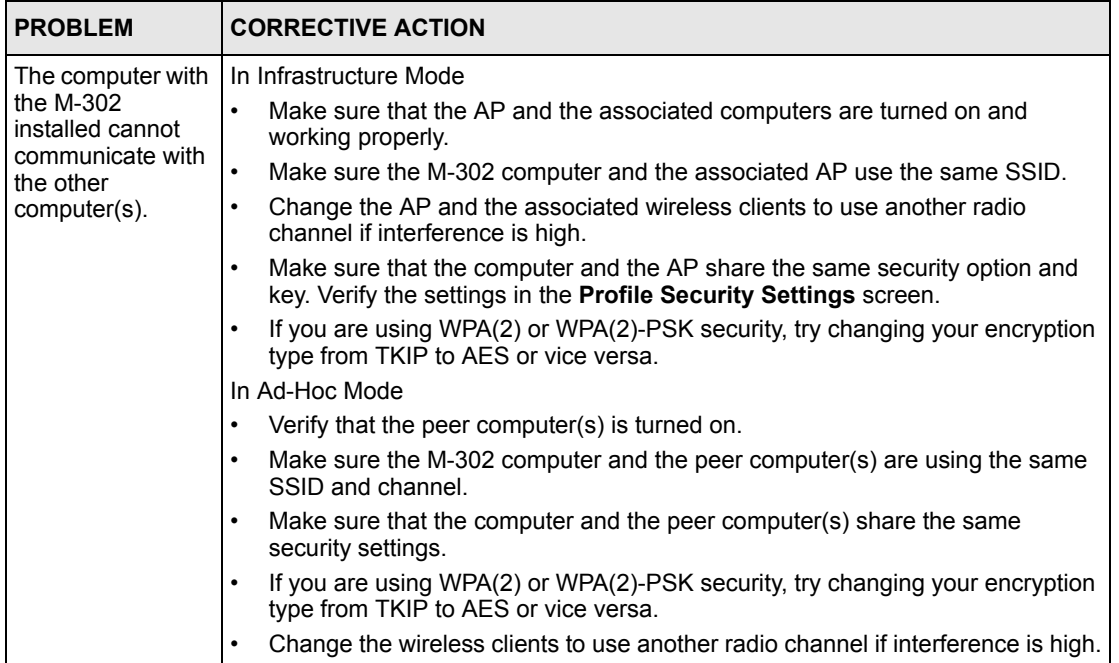

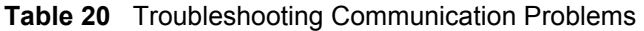

# **APPENDIX A Product Specifications**

#### **Table 21** Product Specifications

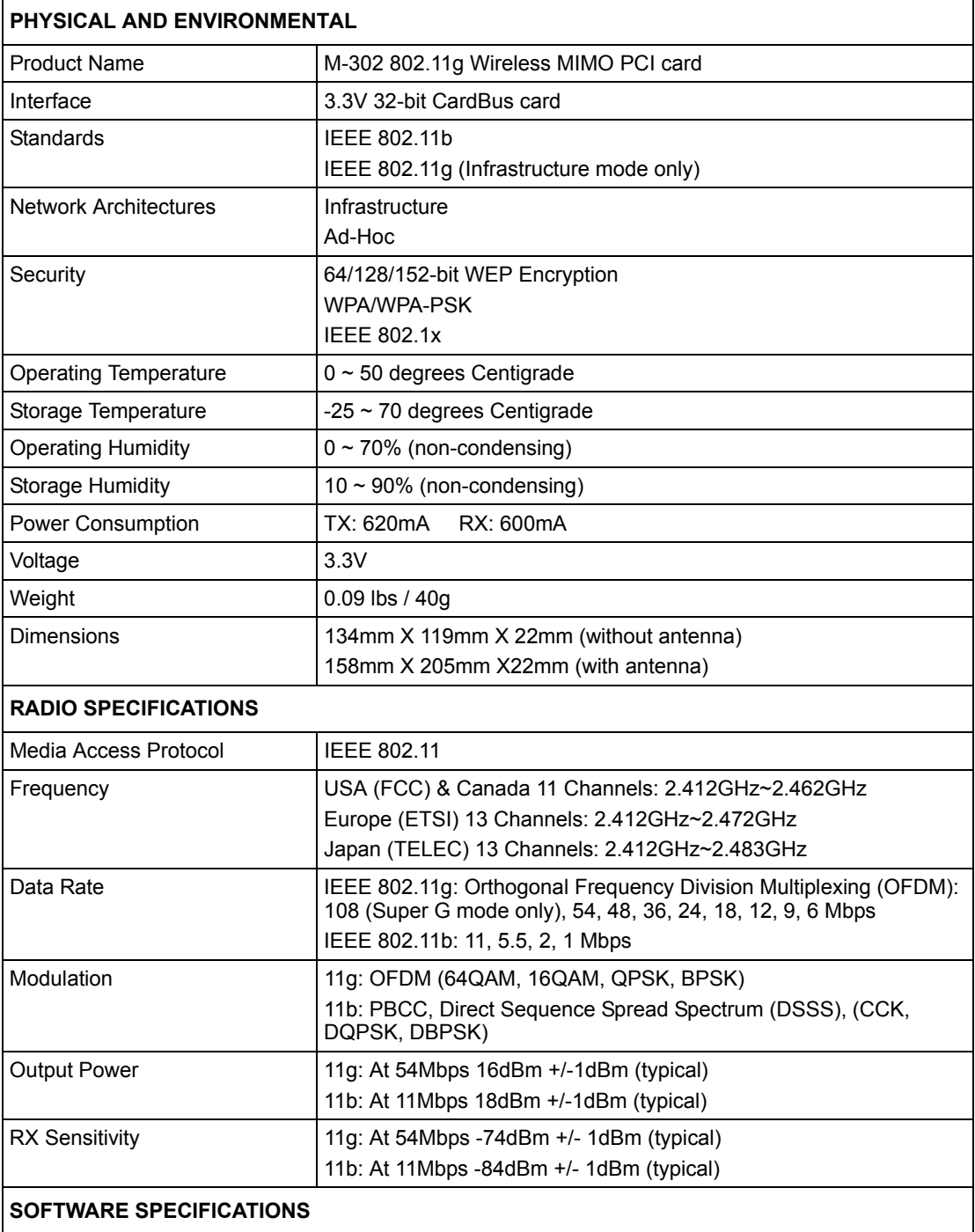

| l Device Drivers | Windows 2000, Windows XP      |
|------------------|-------------------------------|
| Roaming          | IEEE 802.11b/g compliant      |
| WEP              | 64/128/152-bit WEP encryption |

**Table 21** Product Specifications (continued)

# **APPENDIX B Management with Wireless Zero Configuration**

This appendix shows you how to manage your ZyXEL wireless LAN adapter using the Windows XP wireless zero configuration tool.

Be sure you have the Windows XP service pack 2 installed on your computer. Otherwise, you should at least have the Windows XP service pack 1 already on your computer and download the support patch for WPA from the Microsoft web site.

Windows XP SP2 screen shots are shown unless otherwise specified. Click the help icon  $(\binom{?}{?})$ in most screens, move the cursor to the item that you want the information about and click to view the help.

# **Activating Wireless Zero Configuration**

Make sure the **Use Windows to configure my wireless network settings** check box is selected in the **Wireless Network Connection Properties** screen.

- **1** click **Start**, **Control Panel** and double-click **Network Connections**.
- **2** Double-click on the icon for wireless network connection to display a status window as shown below.
- **3** Click **Properties** and click the **Wireless Networks** tab.

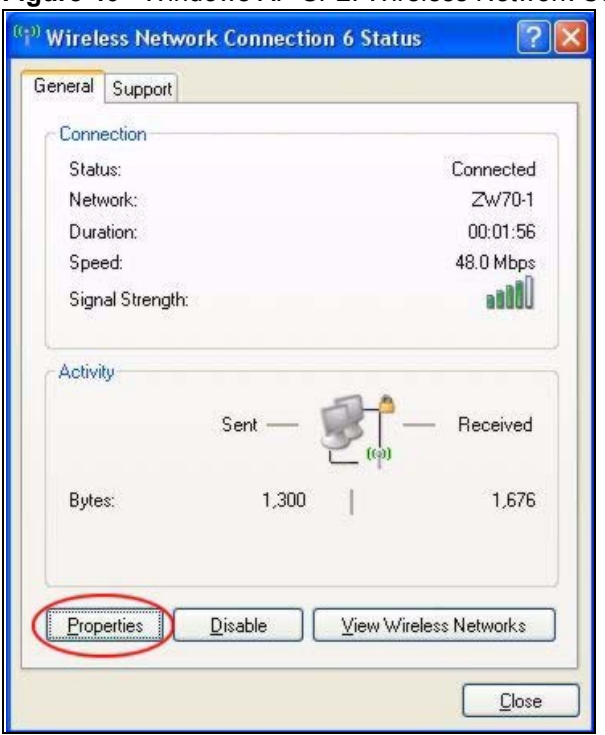

**Figure 40** Windows XP SP2: Wireless Network Connection Status

**4** In the **Wireless Network Connection Properties** window, make sure the **Use Windows to configure my wireless network settings** check box is selected. Click **OK**.

**Figure 41** Windows XP SP2: Wireless Network Connection Properties

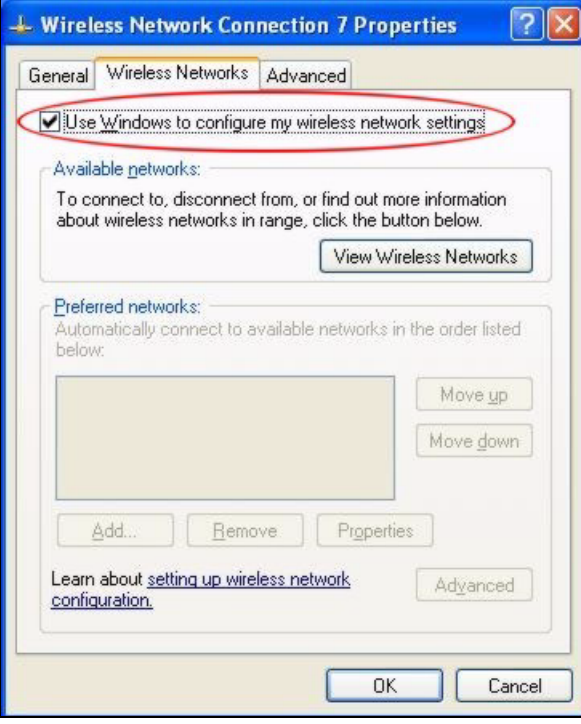

If you see the following screen, refer to article 871122 on the Microsoft web site for information on starting WZC.

**Figure 42** Windows XP SP2: WZC Not Available

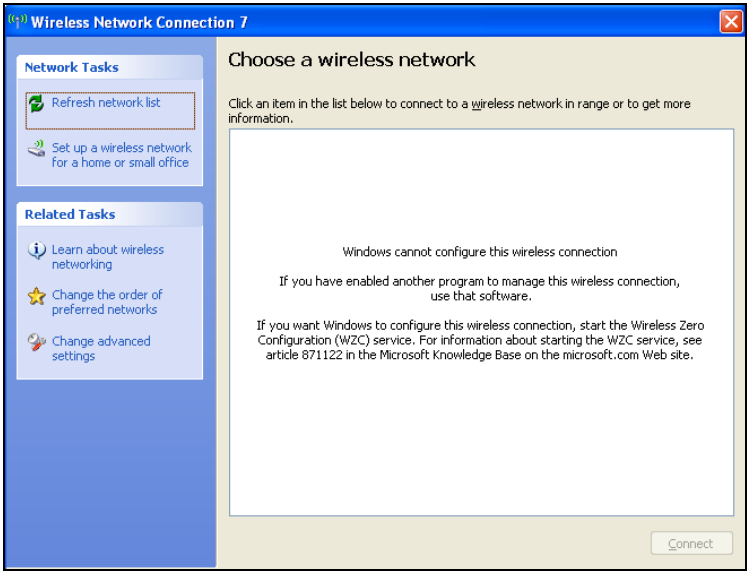

### **Connecting to a Wireless Network**

**1** Double-click the network icon for wireless connections in the system tray to open the Wireless Network Connection Status screen.

**Figure 43** Windows XP SP2: System Tray Icon

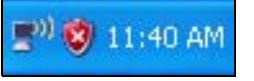

The type of the wireless network icon in Windows XP SP2 indicates the status of the ZyXEL wireless LAN adapter. Refer to the following table for details.

**Table 22** Windows XP SP2: System Tray Icon

| <b>ICON</b>    | <b>DESCRIPTION</b>                                                                                                    |
|----------------|----------------------------------------------------------------------------------------------------|
| $\mathbb{B}^0$ | The ZyXEL wireless LAN adapter is connected to a wireless network.                                                       |
| 5,             | The ZyXEL wireless LAN adapter is in the process of connecting to a wireless network.                                    |
| 歌              | The connection to a wireless network is limited because the network did not assign a<br>network address to the computer. |
| 騣              | The ZyXEL wireless LAN adapter is not connected to a wireless network.                                                   |

**2** Windows XP SP2: In the **Wireless Network Connection Status** screen, click **View Wireless Networks** to open the **Wireless Network Connection** screen.

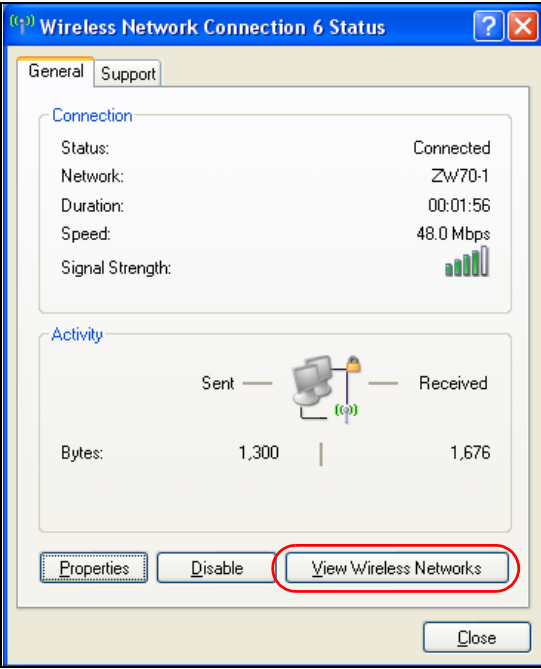

**Figure 44** Windows XP SP2: Wireless Network Connection Status

Windows XP SP1: In the **Wireless Network Connection Status** screen, click **Properties** and the **Wireless Networks** tab to open the **Wireless Network Connection Properties** screen.

**Figure 45** Windows XP SP1: Wireless Network Connection Status

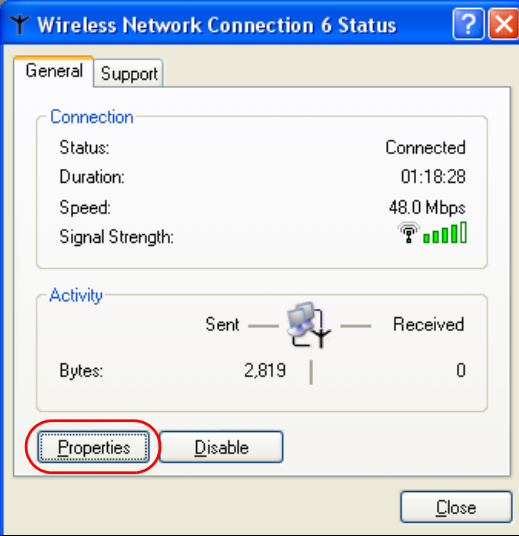

**3** Windows XP SP2: Click **Refresh network list** to reload and search for available wireless devices within transmission range. Select a wireless network in the list and click **Connect** to join the selected wireless network.

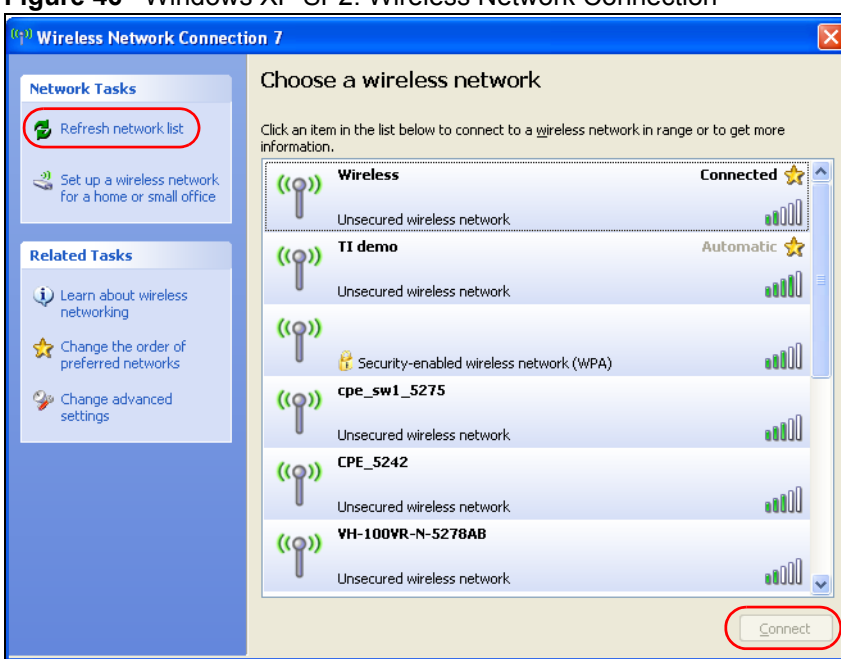

<span id="page-62-0"></span>**Figure 46** Windows XP SP2: Wireless Network Connection

The following table describes the icons in the wireless network list.

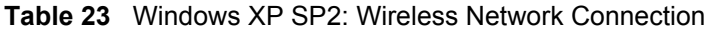

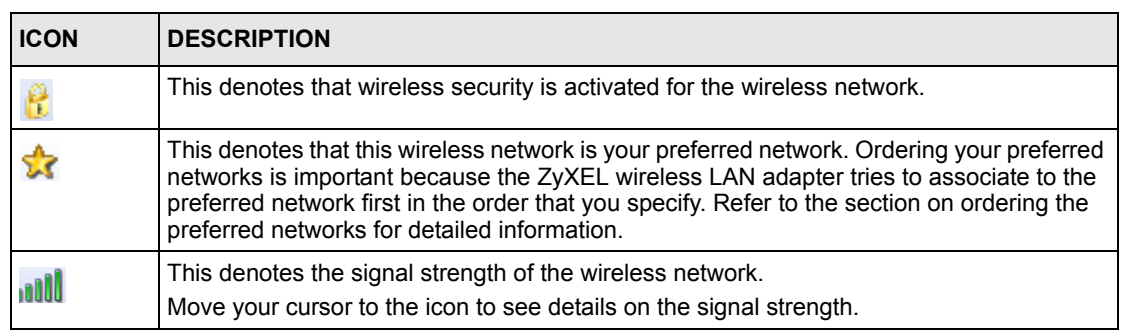

Windows XP SP1: Click **Refresh** to reload and search for available wireless devices within transmission range. Select a wireless network in the **Available networks** list, click **Configure** and set the related fields to the same security settings as the associated AP to add the selected network into the **Preferred** networks table. Click **OK** to join the selected wireless network. Refer to the section on security settings (discussed later) for more information.

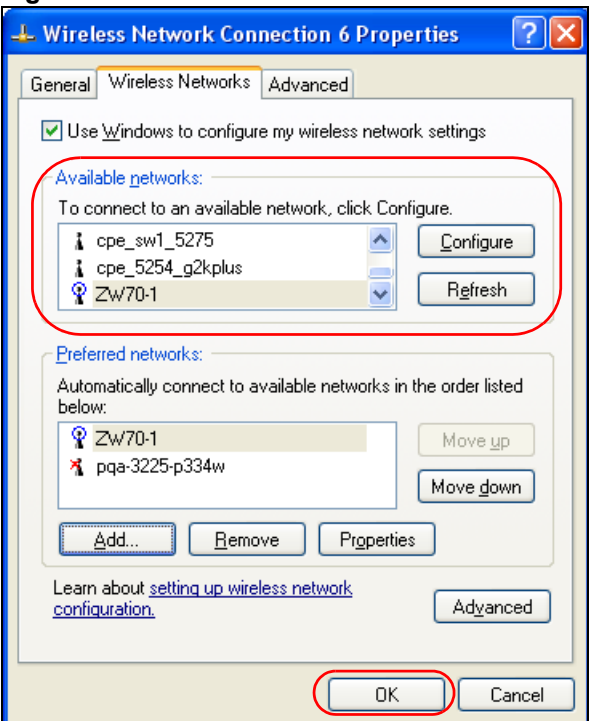

**Figure 47** Windows XP SP1: Wireless Network Connection Properties

**4** 4.Windows XP SP2: If the wireless security is activated for the selected wireless network, the **Wireless Network Connection** screen displays. You must set the related fields in the **Wireless Network Connection** screen to the same security settings as the associated AP and click **Connect**. Refer to the section about security settings for more information. Otherwise click **Cancel** and connect to another wireless network without data encryption. If there is no security activated for the selected wireless network, a warning screen appears. Click **Connect Anyway** if wireless security is not your concern.

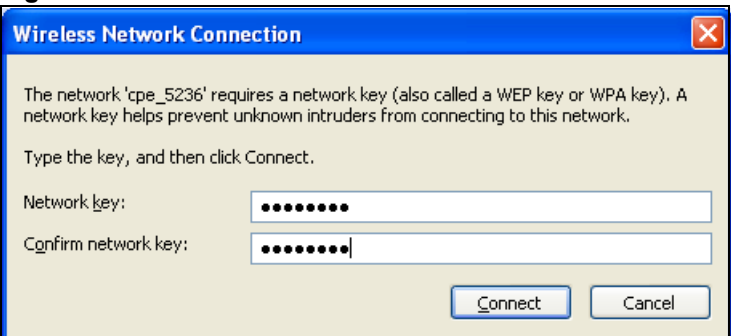

**Figure 48** Windows XP SP2: Wireless Network Connection: WEP or WPA-PSK

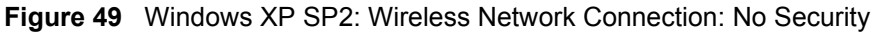

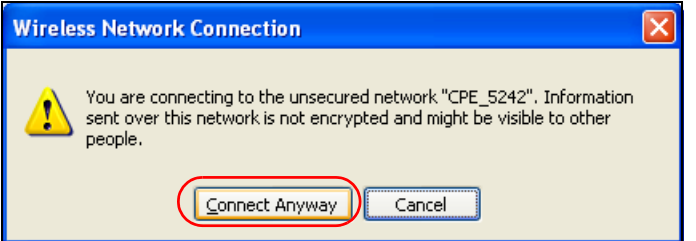

**5** Verify that you have successfully connected to the selected network and check the connection status in the wireless network list or the connection icon in the **Preferred networks** or **Available networks** list.

The following table describes the connection icons.

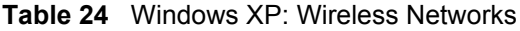

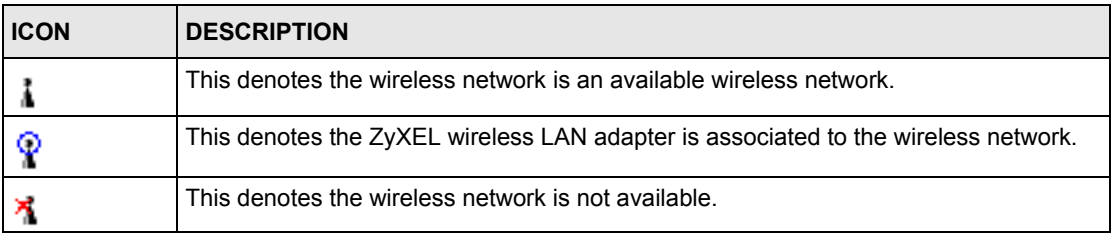

# **Security Settings**

When you configure the ZyXEL wireless LAN adapter to connect to a secure network but the security settings are not yet enabled on the ZyXEL wireless LAN adapter, you will see different screens according to the authentication and encryption methods used by the selected network.

### **Association**

Select a network in the Preferred networks list and click Properties to view or configure security.

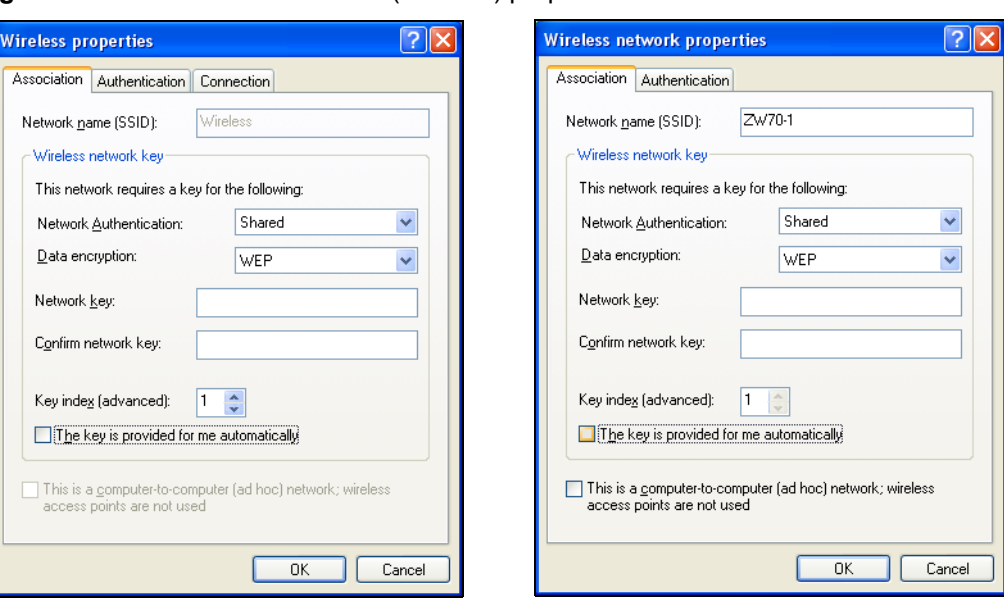

**Figure 50** Windows XP: Wireless (network) properties: Association

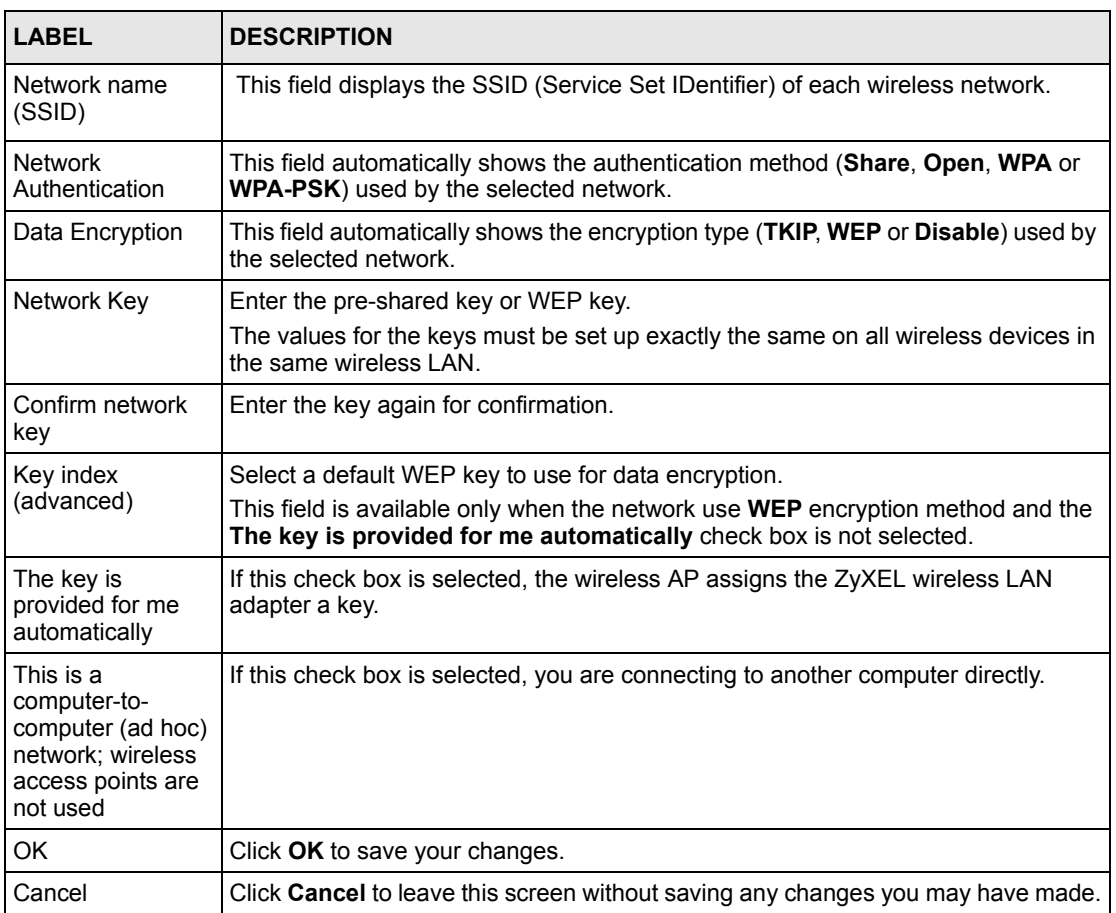

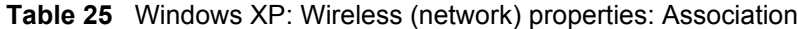

### **Authentication**

Click the **Authentication** tab in the **Wireless (network) properties** screen to display the screen shown next. The fields on this screen are grayed out when the network is in Ad-Hoc mode or data encryption is disabled.

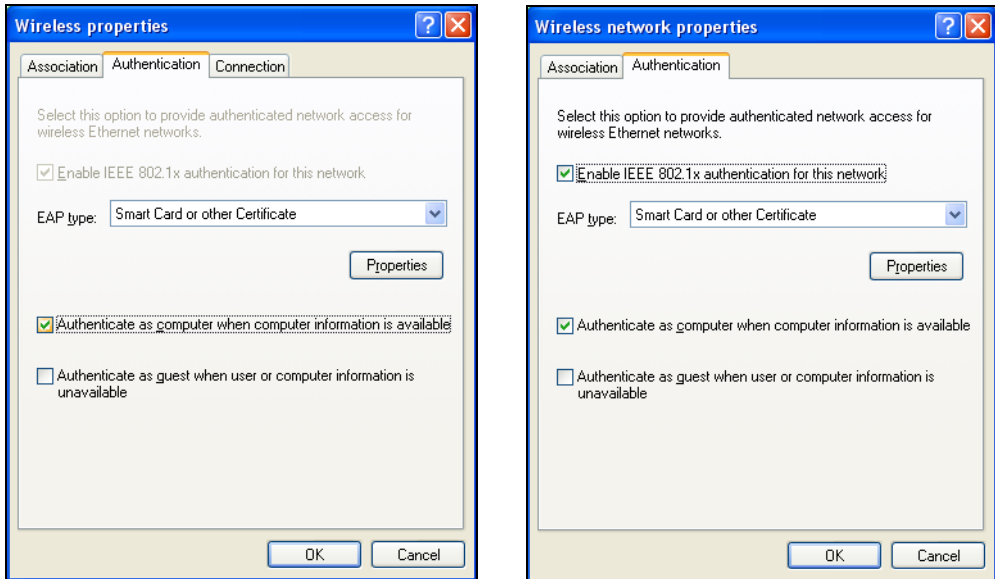

**Figure 51** Windows XP: Wireless (network) properties: Authentication

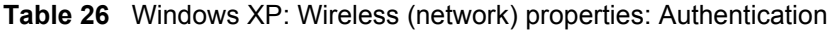

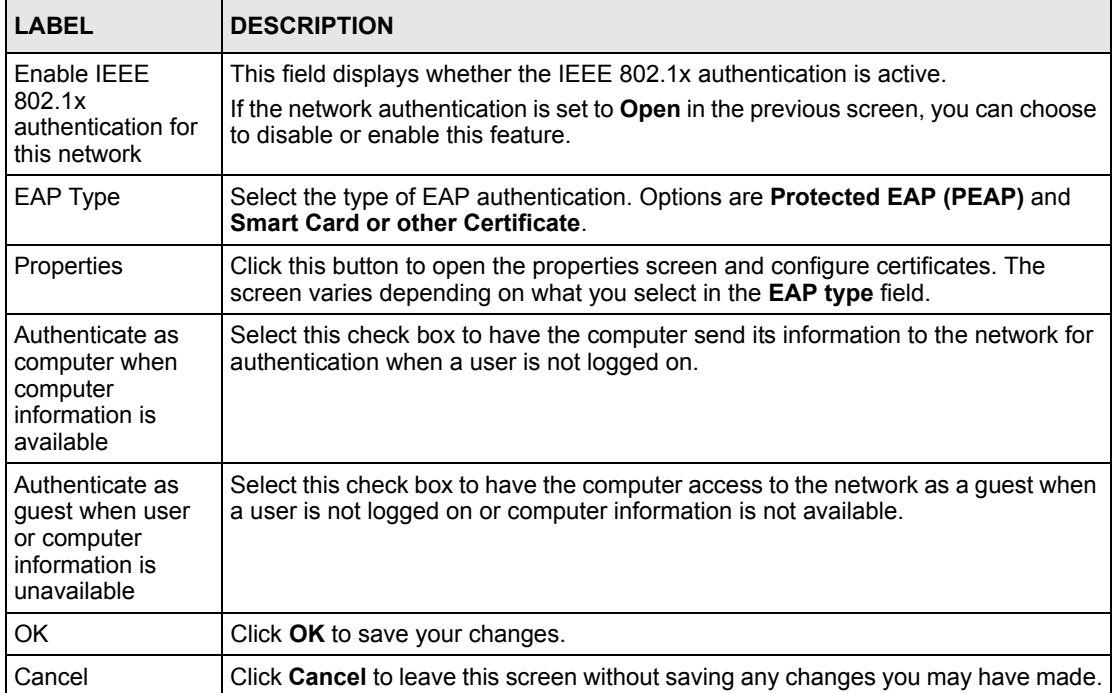

### **Authentication Properties**

Select an EAP authentication type in the **Wireless (network) properties: Authentication** screen and click the **Properties** button to display the following screen.

#### *Protected EAP Properties*

**Figure 52** Windows XP: Protected EAP Properties

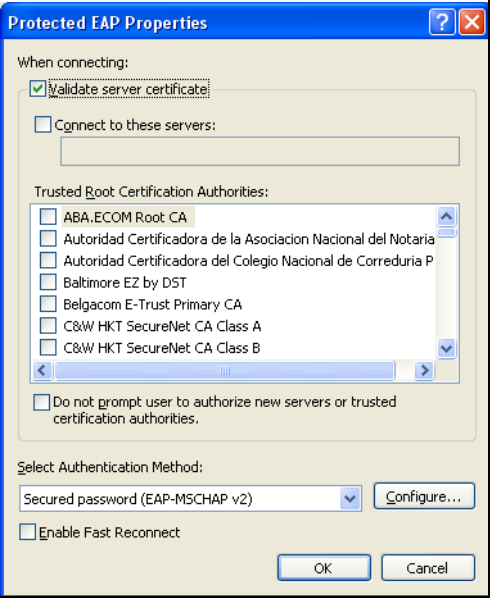

| <b>LABEL</b>                                                                                    | <b>DESCRIPTION</b>                                                                                                    |
|-------------------------------------------------------------------------------------------------|----------------------------------------------------------------------------------------------------|
| Validate server<br>certificate                                                                  | Select the check box to verify the certificate of the authentication server.                                                                                                    |
| Connect to these<br>servers                                                                     | Select the check box and specify a domain in the field below to have your<br>computer connect to a server which resides only within this domain.                                                                                                    |
| <b>Trusted Root</b><br>Certification<br>Authorities:                                            | Select a trusted certification authority from the list below.<br><b>Note:</b> You must first have a wired connection to a network and<br>obtain the certificate(s) from a certificate authority (CA).<br>Consult your network administrator for more information. |
| Do not prompt<br>user to authorize<br>new server or<br>trusted<br>certification<br>authorities. | Select this check box to verify a new authentication server or trusted CA without<br>prompting.<br>This field is available only if you installed the Windows XP server pack 2.                                                                                    |
| Select<br>Authentication<br>Method:                                                             | Select an authentication method from the drop-down list box and click <b>Configure</b><br>to do settings.                                                                                                    |

**Table 27** Windows XP: Protected EAP Properties

| <b>LABEL</b>             | <b>DESCRIPTION</b>                                                                                                    |
|--------------------------|----------------------------------------------------------------------------------------------------|
| Enable Fast<br>Reconnect | Select the check box to automatically reconnect to the network (without re-<br>authentication) if the wireless connection goes down. |
| OK                       | Click OK to save your changes.                                                                                                    |
| Cancel                   | Click Cancel to leave this screen without saving any changes you may have made.                                                      |

**Table 27** Windows XP: Protected EAP Properties

### *Smart Card or other Certificate Properties*

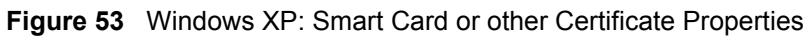

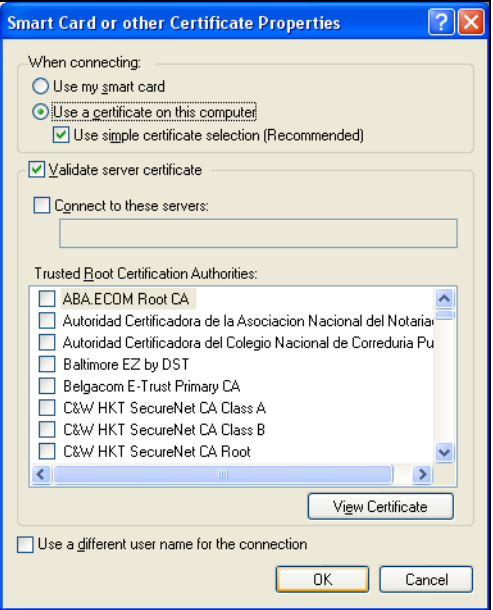

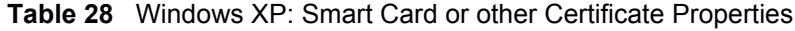

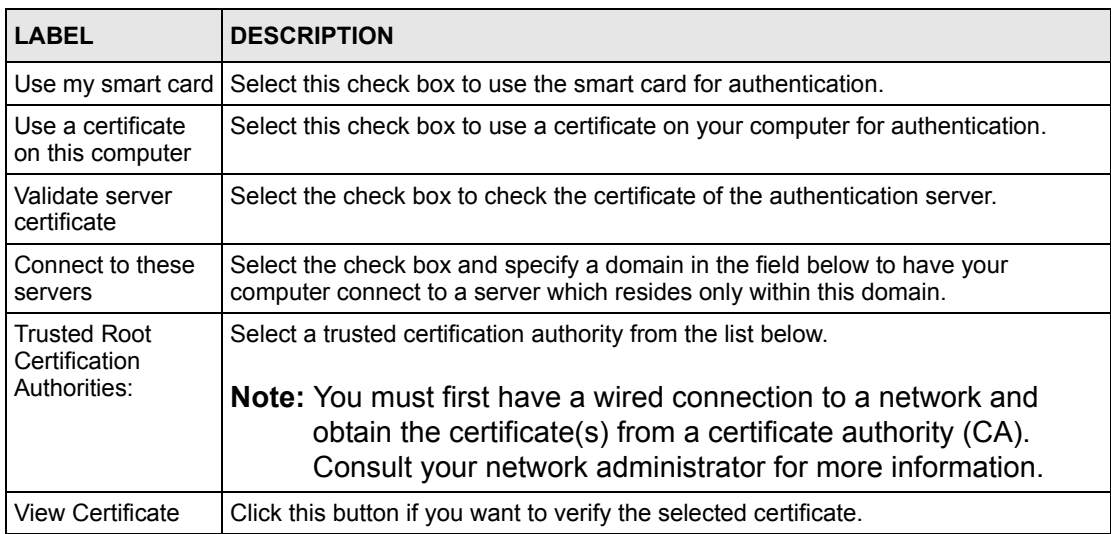

| LABEL                                               | <b>DESCRIPTION</b>                                                                                                    |
|-----------------------------------------------------|----------------------------------------------------------------------------------------------------|
| Use a different<br>user name for the<br>connection: | Select the check box to use a different user name when the user name in the smart<br>card or certificate is not the same as the user name in the domain that you are<br>logged on to. |
| <b>OK</b>                                           | Click OK to save your changes.                                                                                                    |
| Cancel                                              | Click Cancel to leave this screen without saving any changes you may have made.                                                                                                    |

**Table 28** Windows XP: Smart Card or other Certificate Properties

### **Ordering the Preferred Networks**

Follow the steps below to manage your preferred networks.

**1** Windows XP SP2: Click **Change the order of preferred networks** in the **Wireless Network Connection** screen (see [Figure 46 on page 63](#page-62-0)). The screen displays as shown.

**Figure 54** Windows XP SP2: Wireless Networks: Preferred Networks

![](_page_69_Picture_93.jpeg)

Windows XP SP1: In the **Wireless Network Connection Status** screen, click **Properties** and the **Wireless Networks** tab to open the screen as shown.

![](_page_70_Picture_48.jpeg)

**Figure 55** Windows XP SP1: Wireless Networks: Preferred Networks

**2** Whenever the ZyXEL wireless LAN adapter tries to connect to a new network, the new network is added in the **Preferred networks** table automatically. Select a network and click **Move up** or **Move down** to change it's order, click **Remove** to delete it or click **Properties** to view the security, authentication or connection information of the selected network. Click **Add** to add a preferred network into the list manually.
# **APPENDIX C Wireless Security**

# **Types of EAP Authentication**

This section discusses some popular authentication types: EAP-MD5, EAP-TLS, EAP-TTLS, PEAP and LEAP. Your wireless LAN device may not support all authentication types.

EAP (Extensible Authentication Protocol) is an authentication protocol that runs on top of the IEEE 802.1x transport mechanism in order to support multiple types of user authentication. By using EAP to interact with an EAP-compatible RADIUS server, an access point helps a wireless station and a RADIUS server perform authentication.

The type of authentication you use depends on the RADIUS server and an intermediary AP(s) that supports IEEE 802.1x.

For EAP-TLS authentication type, you must first have a wired connection to the network and obtain the certificate(s) from a certificate authority (CA). A certificate (also called a digital ID) can be used to authenticate users, and a CA issues certificates and guarantees the identity of each certificate owner.

#### **EAP-MD5 (Message-Digest Algorithm 5)**

MD5 authentication is the simplest one-way authentication method. The authentication server sends a challenge to the wireless station. The wireless station 'proves' that it knows the password by encrypting the password with the challenge and sends back the information. Password is not sent in plain text.

However, MD5 authentication has some weaknesses. Since the authentication server needs to get the plaintext passwords, the passwords must be stored. Thus someone other than the authentication server may access the password file. In addition, it is possible to impersonate an authentication server as MD5 authentication method does not perform mutual authentication. Finally, MD5 authentication method does not support data encryption with dynamic session key. You must configure WEP encryption keys for data encryption.

## **EAP-TLS (Transport Layer Security)**

<span id="page-73-1"></span><span id="page-73-0"></span>With EAP-TLS, digital certifications are needed by both the server and the wireless stations for mutual authentication. The server presents a certificate to the client. After validating the identity of the server, the client sends a different certificate to the server. The exchange of certificates is done in the open before a secured tunnel is created. This makes user identity vulnerable to passive attacks. A digital certificate is an electronic ID card that authenticates the sender's identity. However, to implement EAP-TLS, you need a Certificate Authority (CA) to handle certificates, which imposes a management overhead.

## **EAP-TTLS (Tunneled Transport Layer Service)**

EAP-TTLS is an extension of the EAP-TLS authentication that uses certificates for only the server-side authentications to establish a secure connection. Client authentication is then done by sending username and password through the secure connection, thus client identity is protected. For client authentication, EAP-TTLS supports EAP methods and legacy authentication methods such as PAP, CHAP, MS-CHAP and MS-CHAP v2.

## **PEAP (Protected EAP)**

Like EAP-TTLS, server-side certificate authentication is used to establish a secure connection, then use simple username and password methods through the secured connection to authenticate the clients, thus hiding client identity. However, PEAP only supports EAP methods, such as EAP-MD5, EAP-MSCHAPv2 and EAP-GTC (EAP-Generic Token Card), for client authentication. EAP-GTC is implemented only by Cisco.

#### **LEAP**

<span id="page-73-2"></span>LEAP (Lightweight Extensible Authentication Protocol) is a Cisco implementation of IEEE 802.1x.

## **Dynamic WEP Key Exchange**

The AP maps a unique key that is generated with the RADIUS server. This key expires when the wireless connection times out, disconnects or reauthentication times out. A new WEP key is generated each time reauthentication is performed.

If this feature is enabled, it is not necessary to configure a default encryption key in the Wireless screen. You may still configure and store keys here, but they will not be used while Dynamic WEP is enabled.

**Note:** EAP-MD5 cannot be used with Dynamic WEP Key Exchange

For added security, certificate-based authentications (EAP-TLS, EAP-TTLS and PEAP) use dynamic keys for data encryption. They are often deployed in corporate environments, but for public deployment, a simple user name and password pair is more practical. The following table is a comparison of the features of authentication types.

|                                   | EAP-MD5 | <b>EAP-TLS</b> | <b>EAP-TTLS</b> | <b>PEAP</b> | <b>LEAP</b> |
|-----------------------------------|---------|----------------|-----------------|-------------|-------------|
| <b>Mutual Authentication</b>      | No      | Yes            | Yes             | Yes         | Yes         |
| Certificate - Client              | No      | Yes            | Optional        | Optional    | No          |
| Certificate - Server              | No      | Yes            | Yes             | Yes         | No          |
| Dynamic Key Exchange              | No      | Yes            | Yes             | Yes         | Yes         |
| Credential Integrity              | None    | Strong         | Strong          | Strong      | Moderate    |
| Deployment Difficulty             | Easy    | Hard           | Moderate        | Moderate    | Moderate    |
| <b>Client Identity Protection</b> | No      | No             | Yes             | Yes         | No          |

**Table 29** Comparison of EAP Authentication Types

## **WPA**

<span id="page-74-7"></span><span id="page-74-6"></span>Wi-Fi Protected Access (WPA) is a subset of the IEEE 802.11i standard.

Key differences between WPA and WEP are improved data encryption and user authentication.

<span id="page-74-1"></span>Select WEP only when the AP and/or wireless clients do not support WPA. WEP is less secure than WPA.

#### **Encryption**

<span id="page-74-5"></span><span id="page-74-3"></span><span id="page-74-0"></span>WPA improves data encryption by using Temporal Key Integrity Protocol (TKIP), Message Integrity Check (MIC) and IEEE 802.1x. WPA uses Advanced Encryption Standard (AES) in the Counter mode with Cipher block chaining Message authentication code Protocol (CCMP) to offer stronger encryption than TKIP.

<span id="page-74-2"></span>TKIP uses 128-bit keys that are dynamically generated and distributed by the authentication server. AES (Advanced Encryption Standard) is a block cipher that uses a 256-bit mathematical algorithm called Rijndael. They both include a per-packet key mixing function, a Message Integrity Check (MIC) named Michael, an extended initialization vector (IV) with sequencing rules, and a re-keying mechanism.

WPA regularly changes and rotate the encryption keys so that the same encryption key is never used twice.

<span id="page-74-4"></span>The RADIUS server distributes a Pairwise Master Key (PMK) key to the AP that then sets up a key hierarchy and management system, using the PMK to dynamically generate unique data encryption keys to encrypt every data packet that is wirelessly communicated between the AP and the wireless stations. This all happens in the background automatically.

The Message Integrity Check (MIC) is designed to prevent an attacker from capturing data packets, altering them and resending them. The MIC provides a strong mathematical function in which the receiver and the transmitter each compute and then compare the MIC. If they do not match, it is assumed that the data has been tampered with and the packet is dropped.

By generating unique data encryption keys for every data packet and by creating an integrity checking mechanism (MIC), with TKIP and AES it is more difficult to decrypt data on a Wi-Fi network than WEP and difficult for an intruder to break into the network.

The encryption mechanisms used for WPA and WPA-PSK are the same. The only difference between the two is that WPA-PSK uses a simple common password, instead of user-specific credentials. The common-password approach makes WPA-PSK susceptible to brute-force password-guessing attacks but it's still an improvement over WEP as it employs a consistent, single, alphanumeric password to derive a PMK which is used to generate unique temporal encryption keys. This prevent all wireless devices sharing the same encryption keys. (a weakness of WEP)

#### **User Authentication**

<span id="page-75-0"></span>WPA applies IEEE 802.1x and Extensible Authentication Protocol (EAP) to authenticate wireless stations using an external RADIUS database.

## **WPA-PSK Application Example**

A WPA-PSK application looks as follows.

- **1** First enter identical passwords into the AP and all wireless clients. The Pre-Shared Key (PSK) must consist of between 8 and 63 ASCII characters or 64 hexadecimal characters (including spaces and symbols).
- **2** The AP checks each client's password and (only) allows it to join the network if it matches its password.
- **3** The AP and wireless clients use the pre-shared key to generate a common PMK.
- **4** The AP and wireless clients use the TKIP or AES encryption process to encrypt data exchanged between them.

**Figure 56** WPA-PSK Authentication

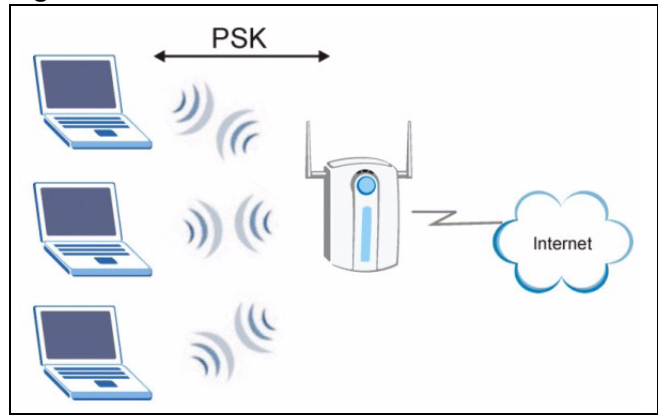

### **WPA with RADIUS Application Example**

You need the IP address of the RADIUS server, its port number (default is 1812), and the RADIUS shared secret. A WPA application example with an external RADIUS server looks as follows. "A" is the RADIUS server. "DS" is the distribution system.

- **1** The AP passes the wireless client's authentication request to the RADIUS server.
- **2** The RADIUS server then checks the user's identification against its database and grants or denies network access accordingly.
- **3** The RADIUS server distributes a Pairwise Master Key (PMK) key to the AP that then sets up a key hierarchy and management system, using the pair-wise key to dynamically generate unique data encryption keys to encrypt every data packet that is wirelessly communicated between the AP and the wireless clients.

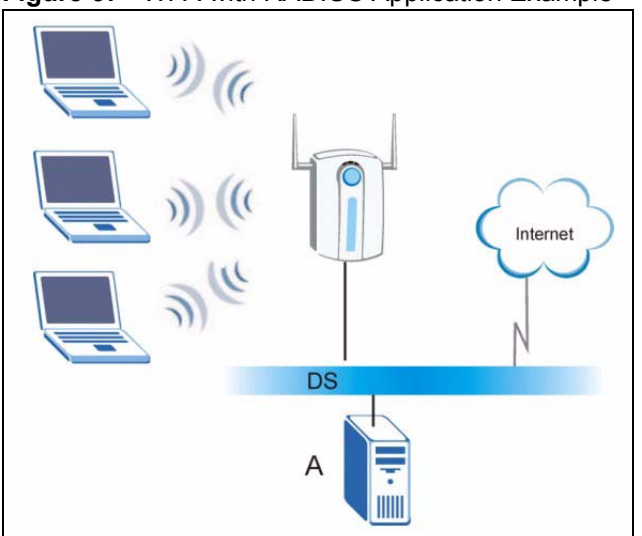

**Figure 57** WPA with RADIUS Application Example

# **Security Parameters Summary**

<span id="page-77-1"></span><span id="page-77-0"></span>Refer to this table to see what other security parameters you should configure for each Authentication Method/ key management protocol type. MAC address filters are not dependent on how you configure these security features.

| <b>AUTHENTICATION</b><br><b>METHOD/KEY</b><br><b>MANAGEMENT PROTOCOL</b> | <b>ENCRYPTION</b><br><b>METHOD</b> | <b>ENTER</b><br><b>MANUAL KEY</b> | <b>IEEE 802.1X</b>             |  |
|--------------------------------------------------------------------------|------------------------------------|-----------------------------------|--------------------------------|--|
| Open                                                                     | None                               | No                                | Disable                        |  |
|                                                                          |                                    |                                   | Enable without Dynamic WEP Key |  |
| Open                                                                     | WFP                                | No                                | Enable with Dynamic WEP Key    |  |
|                                                                          |                                    | Yes                               | Enable without Dynamic WEP Key |  |
|                                                                          |                                    | Yes                               | Disable                        |  |
| Shared                                                                   | <b>WFP</b>                         | N <sub>o</sub>                    | Enable with Dynamic WEP Key    |  |
|                                                                          |                                    | Yes                               | Enable without Dynamic WEP Key |  |
|                                                                          |                                    | Yes                               | Disable                        |  |
| <b>WPA</b>                                                               | <b>TKIP/AES</b>                    | No.                               | Enable                         |  |
| WPA-PSK                                                                  | <b>TKIP/AES</b>                    | Yes                               | Disable                        |  |

**Table 30** Wireless Security Relational Matrix

# **Index**

## **Numerics**

802.1x **[42](#page-41-0)**

# **A**

About **[53](#page-50-0)** access point **[31](#page-30-0)** [access point. See also AP.](#page-30-0) activating a profile **[49](#page-47-0)** Adapter **[49](#page-48-0)** Ad-Hoc **[47](#page-45-0)** Advanced Encryption Standard **[33](#page-32-0)**, **[75](#page-74-0)** advanced settings **[49](#page-48-1)** antenna **[19](#page-18-0)** antenna power output **[57](#page-56-0)** AP **[31](#page-30-1)** [AP. See also access point.](#page-30-1) authentication **[39](#page-38-0)** authentication method auto **[33](#page-32-1)** open system **[33](#page-32-2)** shared key **[33](#page-32-3)** auto authentication **[33](#page-32-4)**

# **C**

CA **[74](#page-73-0)** Certificate Authority **[74](#page-73-1)** Certifications **[4](#page-3-0)** Notice 1 **[4](#page-3-1)** viewing **[4](#page-3-2)** channel **[36](#page-35-0)**, **[38](#page-37-0)**, **[47](#page-45-1)** configuration method important note **[22](#page-21-0)** Odyssey Client Manager **[22](#page-21-1)** Wireless Zero Configuration (WZC) **[22](#page-21-2)** ZyXEL Utility **[22](#page-21-3)** Contact Information **[8](#page-7-0)** Copyright **[3](#page-2-0)** creating a new profile **[45](#page-44-0)** current configuration **[35](#page-34-0)**

current connection status **[35](#page-34-1)** Customer Support **[8](#page-7-0)**

# **D**

Disclaimer **[3](#page-2-1)** driver version **[53](#page-50-1)** Dynamic WEP Key Exchange **[74](#page-73-2)**

## **E**

EAP Authentication **[33](#page-32-5)** Encryption **[75](#page-74-1)** Encryption Type **[33](#page-32-6)**

#### **F**

FCC Interference Statement **[4](#page-3-3)**

#### **G**

getting started **[19](#page-18-1)** graphics icons key **[18](#page-17-0)**

# **H**

hardware connections **[22](#page-21-4)**

#### **I**

IEEE 802.1x **[33](#page-32-7)** initialization vector (IV) **[75](#page-74-2)** installation

utility **[19](#page-18-2)**

#### **L**

link information **[35](#page-34-2)**

#### **M**

Message Integrity Check (MIC) **[33](#page-32-8)**, **[75](#page-74-3)** MIMO **[17](#page-16-0)**, **[19](#page-18-3)**

#### **N**

network type **[36](#page-35-1)**

## **O**

Odyssey Client Manager **[22](#page-21-5)** open system authentication **[33](#page-32-9)**

#### **P**

Pairwise Master Key (PMK) **[75](#page-74-4)** passphrase **[32](#page-31-0)**, **[39](#page-38-1)** password phrase **[32](#page-31-1)** Power Saving Mode **[51](#page-49-0)** product specifications **[57](#page-56-1)** profile **[36](#page-35-2)**, **[45](#page-43-0)** activation **[49](#page-47-1)** add new **[45](#page-44-1)** delete **[45](#page-44-2)** edit **[45](#page-44-3)** information **[45](#page-44-4)**

# **Q**

Quick Start Guide **[17](#page-16-1)**, **[22](#page-21-6)**

#### **R**

radio interference **[55](#page-52-0)** real-time data traffic statistics **[37](#page-36-0)** Related Documentation **[17](#page-16-2)**

# **S**

Safety Warnings **[6](#page-5-0)** save power **[51](#page-49-1)** Scan Info **[46](#page-45-2)** security **[32](#page-31-2)**, **[57](#page-56-2)** data encryption **[32](#page-31-3)** Security Parameters **[78](#page-77-0)** shared key authentication **[33](#page-32-10)** signal strength **[38](#page-37-1)** site survey **[37](#page-36-1)** scan **[38](#page-37-2)** security settings **[39](#page-38-2)** sleep mode **[51](#page-49-2)** SSID **[36](#page-35-3)**, **[38](#page-37-3)** statistics **[36](#page-35-4)** Super G **[50](#page-49-3)** support CD **[17](#page-16-3)** syntax conventions **[17](#page-16-4)**

# **T**

Temporal Key Integrity Protocol (TKIP) **[33](#page-32-11)**, **[75](#page-74-5)** Trademarks **[3](#page-2-2)** transmission rate **[36](#page-35-5)** transmit key **[39](#page-38-3)** Trend Chart **[37](#page-36-2)** troubleshooting **[55](#page-52-1)** link status **[55](#page-52-2)** network communication **[56](#page-53-0)** starting ZyXEL Utility **[55](#page-52-3)**

## **U**

uninstalling ZyXEL Utility **[53](#page-50-2)** upgrading ZyXEL Utility **[54](#page-51-0)** important step **[54](#page-51-1)** User Authentication **[76](#page-75-0)** user authentication **[32](#page-31-4)**

#### **V**

voltage **[57](#page-56-3)**

## **W**

**Warranty** Note **[7](#page-6-0)** WEP **[32](#page-31-5)**, **[39](#page-38-4)** manual setup **[32](#page-31-6)**, **[40](#page-39-0)** passphrase **[32](#page-31-7)**, **[39](#page-38-5)** WEP (Wired Equivalent Privacy) **[32](#page-31-8)** Wi-Fi Protected Access **[33](#page-32-12)**, **[75](#page-74-6)** Windows XP **[23](#page-22-0)** wireless client **[31](#page-30-2)** wireless LAN introduction **[31](#page-30-3)** security **[32](#page-31-9)** Wireless LAN (WLAN) **[31](#page-30-4)** wireless network **[31](#page-30-5)** wireless standard **[57](#page-56-4)** WLAN Security parameters **[78](#page-77-1)** WPA **[33](#page-32-13)**, **[40](#page-39-1)**, **[75](#page-74-7)** WPA-PSK **[41](#page-40-0)** WZC (Wireless Zero Configuration) **[22](#page-21-7)**

# **Z**

ZyXEL Utility **[22](#page-21-8)** accessing **[22](#page-21-9)** help **[23](#page-22-1)** opening **[23](#page-22-2)** system tray icon **[22](#page-21-10)** upgrade **[54](#page-51-2)** version **[53](#page-50-3)**